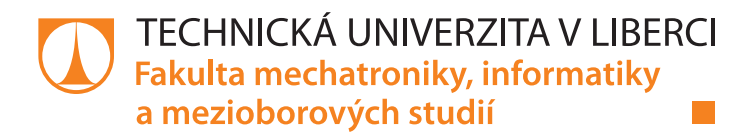

# **Modelová laboratorní úloha s programovací stanicí**

# **Bakalářská práce**

*Studijní program:* B0714A270001 Mechatronika *Autor práce:* **Vladimír Zuzánek** *Vedoucí práce:* Ing. Martin Diblík, Ph.D. Ústav mechatroniky a technické informatiky

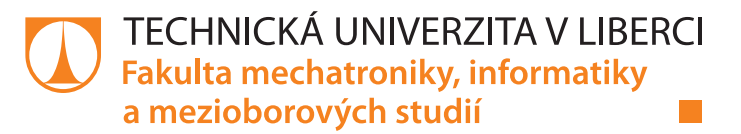

#### **Zadání bakalářské práce**

# **Modelová laboratorní úloha s programovací stanicí**

*Jméno a příjmení:* **Vladimír Zuzánek** Osobní číslo: *Studijní program:* B0714A270001 Mechatronika *Zadávající katedra:* Ústav mechatroniky a technické informatiky *Akademický rok:* **2021/2022**

#### **Zásady pro vypracování:**

- 1. Seznamte se s koncepcí laboratorních modelů výrobních stanic FESTO MPS a prostudujte model "Programovací stanice".
- 2. Na základě zjištěných poznatků navrhněte uspořádání řidicího systému stanice na bázi PLC automatu výrobce BR-Automation.
- 3. Zapojte a oživte řídicí systém stanice. Navrhněte a realizujte ovládací software využívající platformu automatizační techniky firmy BR-Automation. Stanice by měla demonstrovat standardní výrobní činnost, včetně možnosti manuálního ovládání. Realizujte systém detekce chyb, realizujte grafické ovládací rozhraní.
- 4. Pro stanici vytvořte jednoduchou dokumentaci, podle které bude možné stanici oživit a uvést do provozu.

*Rozsah pracovní zprávy:* 30–40 stran *Forma zpracování práce:* tištěná/elektronická *Jazyk práce:* Čeština

*Rozsah grafických prací:* dle potřeby dokumentace

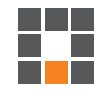

#### **Seznam odborné literatury:**

- [1] JOHN, Karl-Heinz a Michael TIEGELKAMP. IEC 61131-3: programming industrial automation systems: concepts and programming languages, requirements for programming systems, decision-making aids. Second edition. Berlin : New York: Springer, 2010. ISBN 978-3-642-12014-5.
- [2] MARTINÁSKOVÁ, Marie, Ladislav ŠMEJKAL, ČESKÉ VYSOKÉ UČENÍ TECHNICKÉ V PRAZE a STROJNÍ FAKULTA. Řízení programovatelnými automaty. Praha: Vydavatelství ČVUT, 2004. ISBN 978-80-01-02925-1.
- [3] MARTINÁSKOVÁ, Marie a Ladislav ŠMEJKAL. Řízení programovatelnými automaty II. Praha: ČVUT, Strojní fakulta, 2000. ISBN 978-80-01-02096-8.
- [4] MARTINÁSKOVÁ, Marie, Ladislav ŠMEJKAL, ČESKÉ VYSOKÉ UČENÍ TECHNICKÉ V PRAZE a STROJNÍ FAKULTA. Řízení programovatelnými automaty III: softwarové vybavení. Praha: Vydavatelství ČVUT, 2003. ISBN 978-80-01-02804-9.

L.S.

*Vedoucí práce:* Ing. Martin Diblík, Ph.D. Ústav mechatroniky a technické informatiky

*Datum zadání práce:* 12. října 2021 *Předpokládaný termín odevzdání:* 16. května 2022

prof. Ing. Zdeněk Plíva, Ph.D. děkan

doc. Ing. Josef Černohorský, Ph.D. vedoucí ústavu

V Liberci dne 12. října 2021

# **Prohlášení**

Prohlašuji, že svou bakalářskou práci jsem vypracoval samostatně jako původní dílo s použitím uvedené literatury a na základě konzultací s vedoucím mé bakalářské práce a konzultantem.

Jsem si vědom toho, že na mou bakalářskou práci se plně vztahuje zákon č. 121/2000 Sb., o právu autorském, zejména § 60 – školní dílo.

Beru na vědomí, že Technická univerzita v Liberci nezasahuje do mých autorských práv užitím mé bakalářské práce pro vnitřní potřebu Technické univerzity v Liberci.

Užiji-li bakalářskou práci nebo poskytnu-li licenci k jejímu využití, jsem si vědom povinnosti informovat o této skutečnosti Technickou univerzitu v Liberci; v tomto případě má Technická univerzita v Liberci právo ode mne požadovat úhradu nákladů, které vynaložila na vytvoření díla, až do jejich skutečné výše.

Současně čestně prohlašuji, že text elektronické podoby práce vložený do IS/STAG se shoduje s textem tištěné podoby práce.

Beru na vědomí, že má bakalářská práce bude zveřejněna Technickou univerzitou v Liberci v souladu s § 47b zákona č. 111/1998 Sb., o vysokých školách a o změně a doplnění dalších zákonů (zákon o vysokých školách), ve znění pozdějších předpisů.

Jsem si vědom následků, které podle zákona o vysokých školách mohou vyplývat z porušení tohoto prohlášení.

4. května 2022 Vladimír Zuzánek

### **Modelová laboratorní úloha s programovací stanicí**

#### **Abstrakt**

Úkolem této práce je řešení modelové laboratorní úlohy s programovací stanicí, která je především určena pro studijní a výukové účely. Práce se zabývá koncepcí laboratorních modelů výrobních stanic Festo MPS, návrhem a realizací uspořádání řídicího systému stanice na bázi PLC automatu výrobce B&R Automation. Součástí je také realizace systému detekce chyb, grafické ovládací rozhraní a jednoduchá realizační dokumentace, podle které bude možné stanici oživit a uvést do provozu.

**Klíčová slova:** Festo MPS, PLC, B&R Automation, návrh a realizace softwaru, detekce chyb, grafické rozhraní

#### **Laboratory stand with programming station**

#### **Abstract**

The task of this work is to solve a model laboratory problem with a programming station, which is primarily intended for study and teaching purposes. The work deals with the concept of laboratory models of production stations Festo MPS, design and implementation of the station control system based on PLC manufacturer B&R Automation. It also includes the implementation of an error detection system, a graphical control interface and a simple implementation documentation, according to which it will be possible to revive the station and put it into operation.

**Keywords:** Festo MPS, PLC, B&R Automation, software design and implementation, error detection, graphical interface

### **Poděkování**

Rád bych poděkoval především vedoucímu mé práce panu Ing. Martinu Diblíkovi, Ph.D. za ochotu a čas, který mi věnoval na vypracování mé práce. Díky všem jeho radám a spolupráci mohla tato práce vzniknout a všechny jeho rady byly obrovským přínosem. Všechny tyto rady mi pomohly odhalit nedostatky ve znalostech o PLC programování a umožnily mi jejich zlepšení a získání nadhledu při návrhu softwaru pro reálnou linku. Dále bych rád poděkoval všem, kteří mě podporovali v dokončení této práce a během celého mého studia.

# **Obsah**

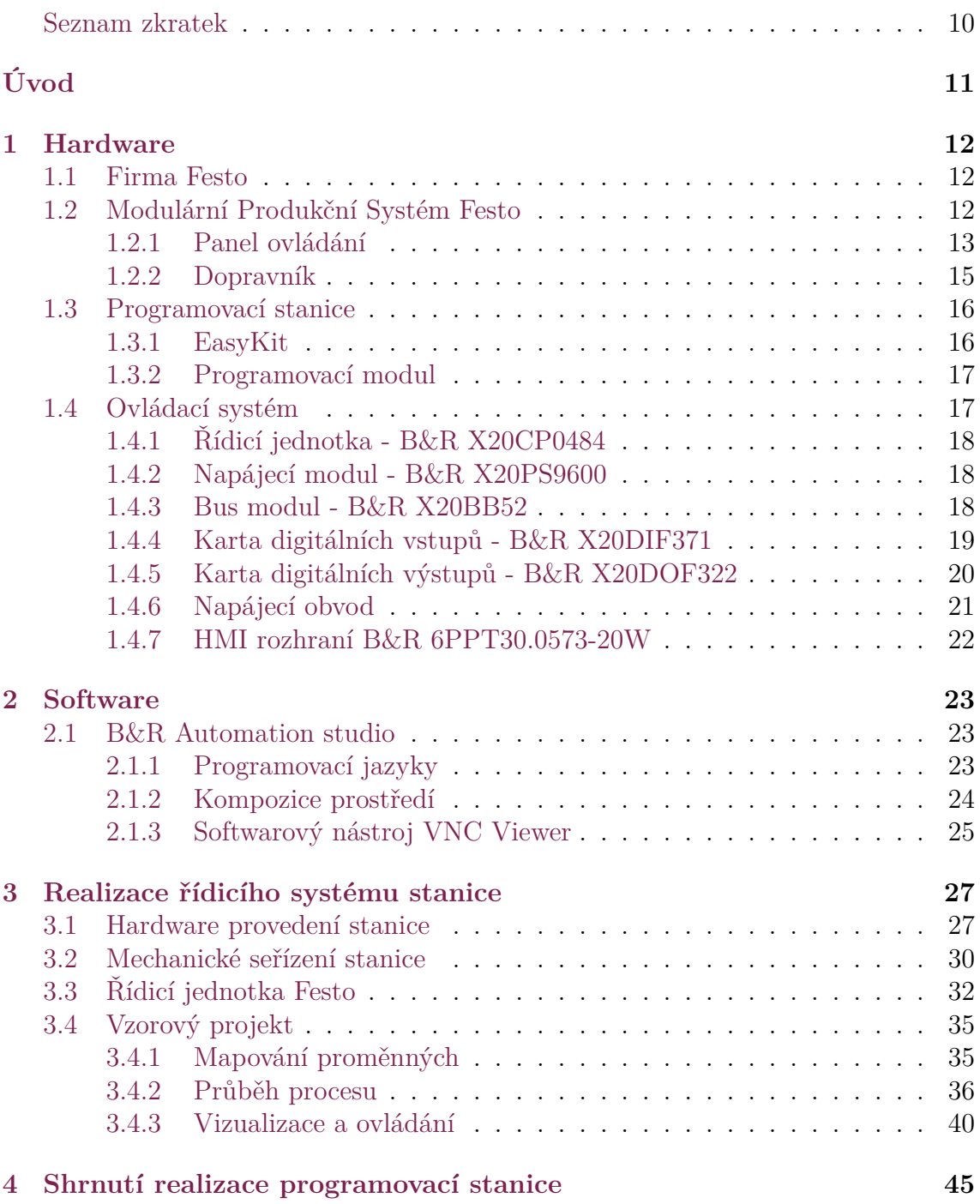

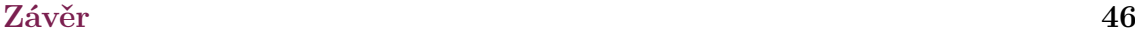

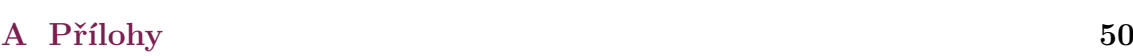

# <span id="page-8-0"></span>**Seznam obrázků**

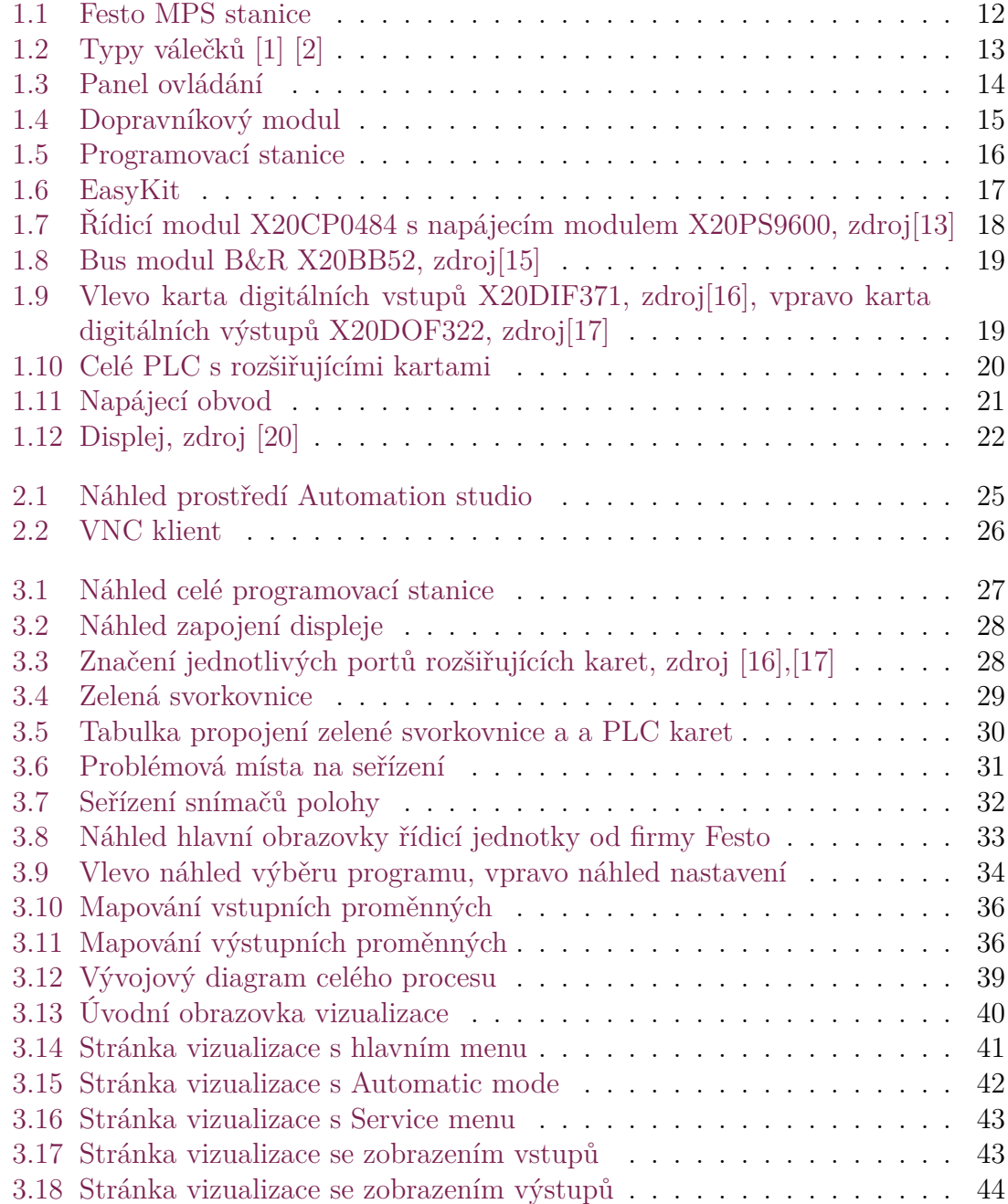

## **Seznam zkratek**

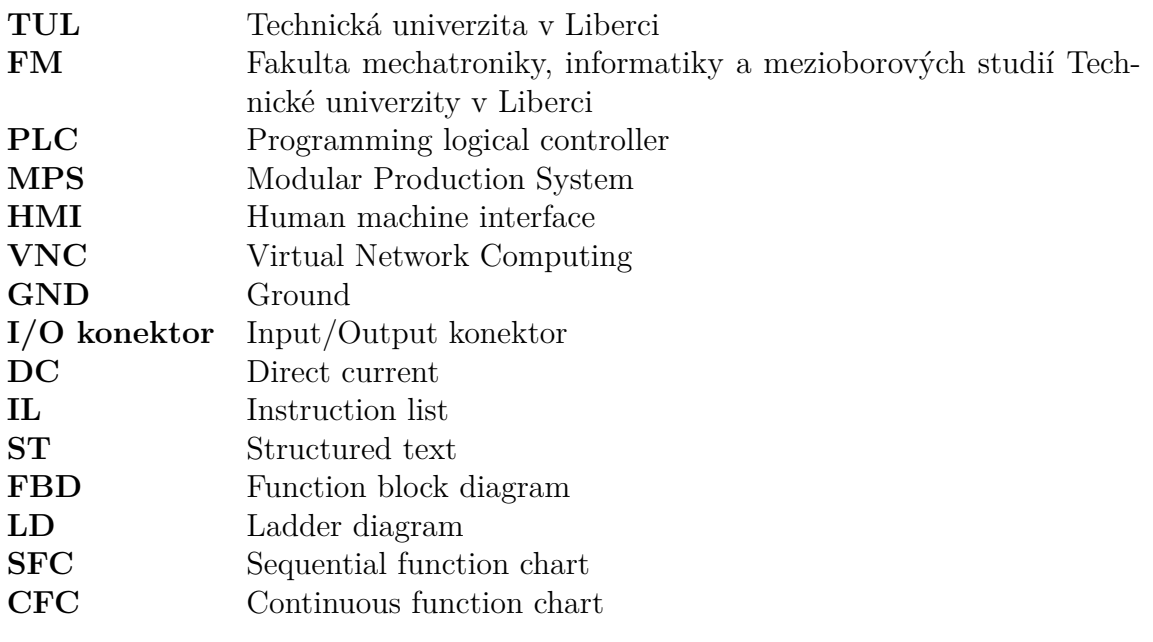

# <span id="page-10-0"></span>**Úvod**

Celá tato práce se zabývá stanicí, která spadá pod koncept Festo MPS. Festo MPS je součástí programu Festo Didactic, jehož cílem je seznámit nebo prohlubovat znalosti studentů středních/vysokých škol o průmyslové automatizaci. Tímto by měli být studenti lépe připraveni na přechod do praxe.

Tyto Festo stanice, které jsou na TUL zakoupeny, jsou všechny zakoupeny bez řídicího systému, jelikož TUL nevyužívá na tyto stanice jako řídicí systém Festo, ale využívá řídicí systémy od firmy B&R Automation. B&R Automation je zvoleno kvůli lepší spolupráci právě mezi firmou a univerzitou. Firma B&R Automation nabízí jak studentům tak učitelům bezplatné školení na jejich výrobky. Také firma B&R Automation má obchodní zastoupení v Liberci, takže řešení případných problému je pohotové.

Celé elektrozapojení je potřeba realizovat dle dodané dokumentace. Nainstalování řídicího systému od B&R Automation už je čistě na našem úsudku a je proto důležité vhodně zvolit, jak řídicí systém zapojit.

Pro tuto bakalářskou práci byla vybrána jedna stanice a to programovací stanice. Tato stanice pracuje s produkty s názvem EasyKit. Tyto produkty je zapotřebí naprogramovat a to je realizováno právě programovací stanicí. Stanici je zapotřebí nejprve oživit a seřídit. Jelikož stanice nemá pevně daný průběh procesu, je nutné rozvrhnout si, jak námi zvolený proces poběží. Po rozvrhnutí je možné začít s návrhem řídicího software. Pro návrh řídicího software se nabízí jako nejvhodnější možnost návrhu stavového automatu.

S návrhem software je potřeba vytvořit i jednoduchou vizualizaci, která nám jak při návrhu, tak obsluze stroje usnadní práci z hlediska větší přehlednosti. Tato vizualizace je realizována přes HMI a pomáhá s informacemi o běhu stanice a ovládáním stanice. Vzniklý projekt slouží jako ukázka zvoleného cyklu a ukázkový program pro studenty. S návrhem software je vypracována dokumentace, která slouží jako manuál k celému stroji.

# <span id="page-11-0"></span>**1 Hardware**

## <span id="page-11-1"></span>**1.1 Firma Festo**

Firma Festo je nadnárodní německá společnost, která se zabývá oblastí průmyslového řízení a automatizací. Její dceřinná společnost, Festo didactic, poskytuje průmyslová školení a vzdělávací programy.

### <span id="page-11-2"></span>**1.2 Modulární Produkční Systém Festo**

MPS neboli Modular Production System je navržen firmou Festo primárně pro výukové účely. Jde o simulaci výrobních linek, které jsou realizovány pomocí stanic. Každá stanice představuje část procesu a stanice na sebe mohou navazovat a komunikovat spolu. Zároveň stanice nejsou napevno sestaveny, takže pokud uživatel chce, může si jednotlivé stanice předělat, dle jeho libosti. Může např. vyměnit snímače, umístit snímače do jiné polohy či tyto snímače úplně vyndat.

<span id="page-11-3"></span>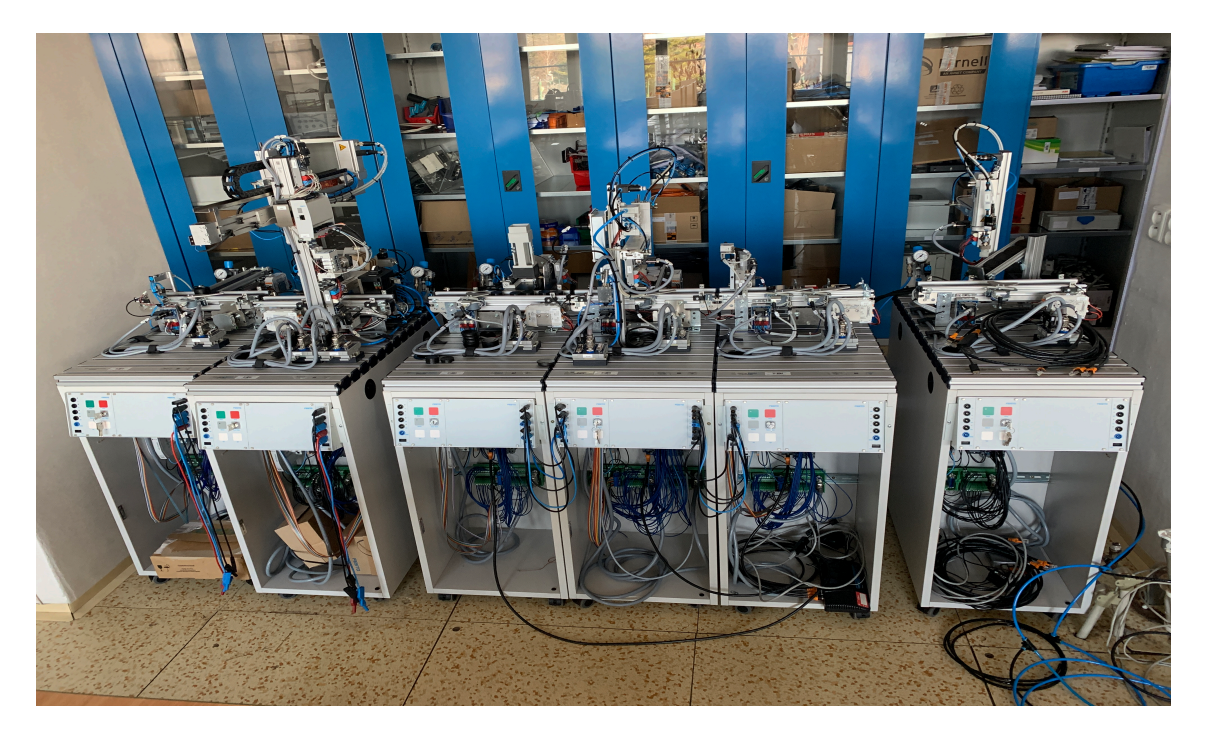

Obrázek 1.1: Festo MPS stanice

Produkty, se kterými pracují tyto stanice, jsou válečky, které mohou být různé, podle potřeby použití k jednotlivým stanicím. Např. na třídicí stanici jsou využívány válečky různých barev (červené, černé) a různých materiálů (plastové, pokovované). Průměr válečku je 40 mm a výška 25 mm. Dalšími možnými produkty, se kterými některé stanice pracují, jsou rozložené papírové krabičky, do kterých je možné ukládat válečky. Dále je to například váleček se zabudovaným mikročipem, displejem a joystickem, do kterého můžeme nahrát program. Tato práce se zabývá stanicí pracující s těmito válečky.

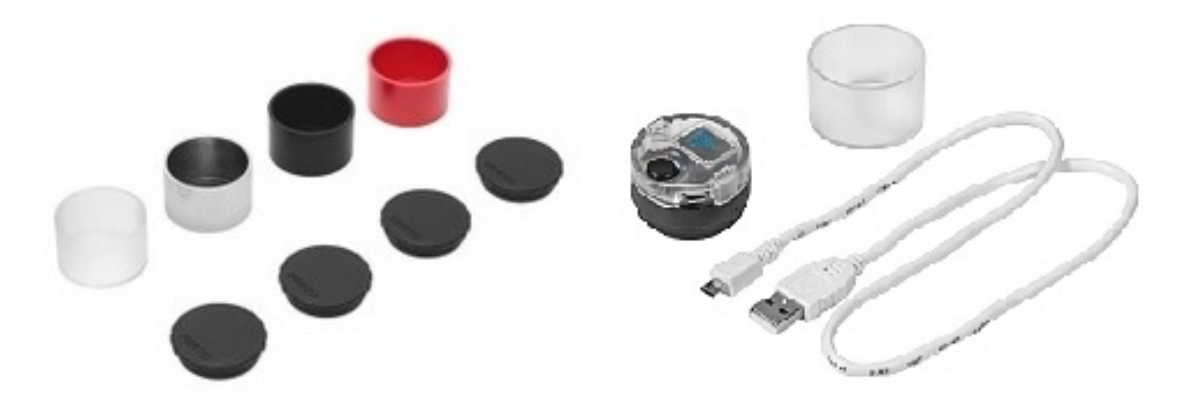

Obrázek 1.2: Typy válečků [\[1\]](#page-46-0) [\[2](#page-46-1)]

<span id="page-12-1"></span>Každá stanice je umístěna na pojízdném pracovním vozíku pro lepší manipulaci s jednotlivými stanicemi a pro jejich jednodušší přemísťování. Elektrická část celého zařízení je v základním vybavení zabezpečena průhlednými dvířky na zámek. Na ploché části stanice se nachází drážkovaná montážní pracovní deska, na kterou jsou přidělány jednotlivé moduly linky. Více o koncepci Festo MPS naleznete zde [\[3](#page-46-2)].

Jednotlivé stanice obsahují podsestavy s názvem moduly. Z kombinací těchto modulů nám vzniká finální stanice. Na stránkách výrobce Festo[[4\]](#page-46-3) je vidět přehled velké škály modulů, které můžeme využívat. Spousty těchto modulů jsou univerzální a využitelné na více stanicích. Pro příklad na stanicích je nejčastěji využívaným modulem dopravníkový modul.

#### <span id="page-12-0"></span>**1.2.1 Panel ovládání**

Na přední části stanice se nachází panel ovládání, který je vidět na obrázku 1.3. Je nainstalován těsně pod montážní deskou. Tento panel má umožnit jednodušší ovládání stanice obsluhou a poskytne lepší kontrolu nad stanicí. Ovládací panel můžeme nakonfigurovat dle naší potřeby. Pokud by nám nestačil základní model panelu, je zde možnost například rozšířit ovládací panel o tlačítko nouzového zastavení.

Na levé části panelu pod pozicí 1. na obrázku 1.3 se nachází sada pěti standardních 4 mm zdířek, z čehož dvě slouží jako vstupy a dvě jako výstupy, pátý výstup je společný potenciál GND. Každá zdířka vstupu má svoji indikační LED diodu. Pod těmito zdířkami se nachází jeden I/O konektor. Na pravé části pod pozicí 3. na obrázku 1.3 panelu nalezneme totožné zdířky ve stejném počtu. Opět se zde nachází jedna zdířka pro GND a jedna pro I/O konektor. Vstupy jsou na panelu značené I4 - I7, výstupy jsou značené Q4 - Q7. Všechny zdířky mohou sloužit pro komunikaci mezi jednotlivými stanicemi. Například můžeme na výstupní zdířku vyslat signál ve chvíli, kdy daná stanice dokončila svůj proces a je potřeba, aby další stanice začala svůj proces.

Uprostřed pod pozicí 2. na obrázku 1.3 se nacházejí tři membránová tlačítka. Zelené tlačítko START, které má LED indikaci, například pro signalizování připravenosti stroje. Červené tlačítko STOP, které nemá LED indikaci a šedé tlačítko RESET, které opět disponuje LED indikací. Dále se zde nachází klíčkový přepínač, který umožňuje přepínání mezi manuálním a automatickým režimem a na dvě kontrolky, které můžeme využít k námi zvolenému signalizovaní. Více informací o panelu nalezneme v uvedené literatuře. [\[5](#page-46-4)]

<span id="page-13-0"></span>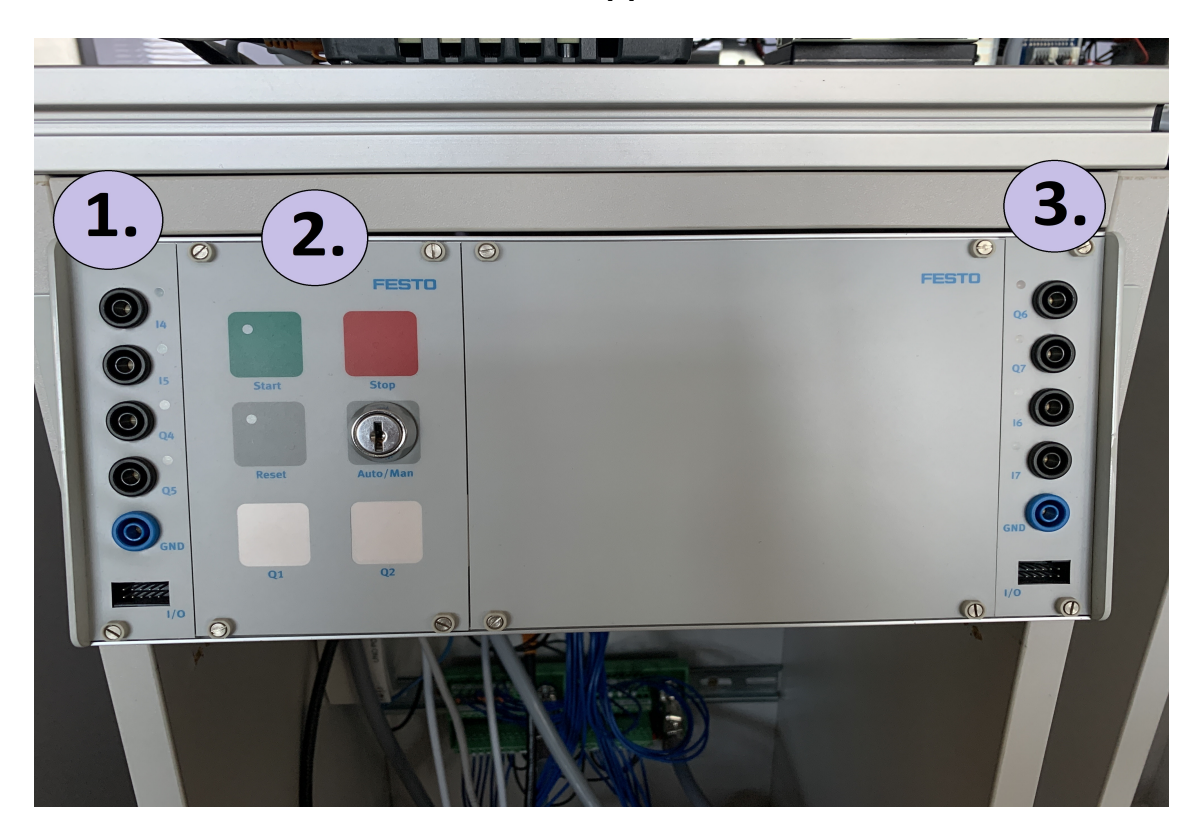

Obrázek 1.3: Panel ovládání

#### <span id="page-14-0"></span>**1.2.2 Dopravník**

Dopravník obsahuje téměř každá stanice z konceptu Festo MPS. Tato část stanice slouží k přemisťování nebo třídění produktů. Dopravníkový modul se tedy dá nazvat typickým výrobním procesem neboli pásovou výrobou.

Modul dopravníku lze namontovat na montážní desku. Stejnosměrný převodový motor na 24 V je volně polohovatelný. Přiložený ovladač stejnosměrného motoru (pozice 2. na obrázku 1.4) umožňuje pravotočivé otáčení a otáčení proti směru hodinových ručiček, takže je možný pohyb produktu na obě strany.

Optické senzory s optickými kabely (všechny pozice 1. na obrázku 1.4) slouží ke sledování pohybu produktu po pásu. Díky optickým senzorům je možné zjistit, zda se produkt nachází na začátku, na konci nebo před nabíracím zařízením, které vede do programovacího modulu. Signál koncového optického snímače je znegován, takže funguje opačně oproti ostatním. Produkty lze zastavit a oddělit připojeným elektromagnetem (solenoidem) s oddělovačem, který je součástí dopravníkového modulu, ovšem v této práci není využíván.[[6\]](#page-46-5)

Více o dopravníkovém modulu na stránkách výrobce viz odkaz[\[7](#page-46-6)]

<span id="page-14-1"></span>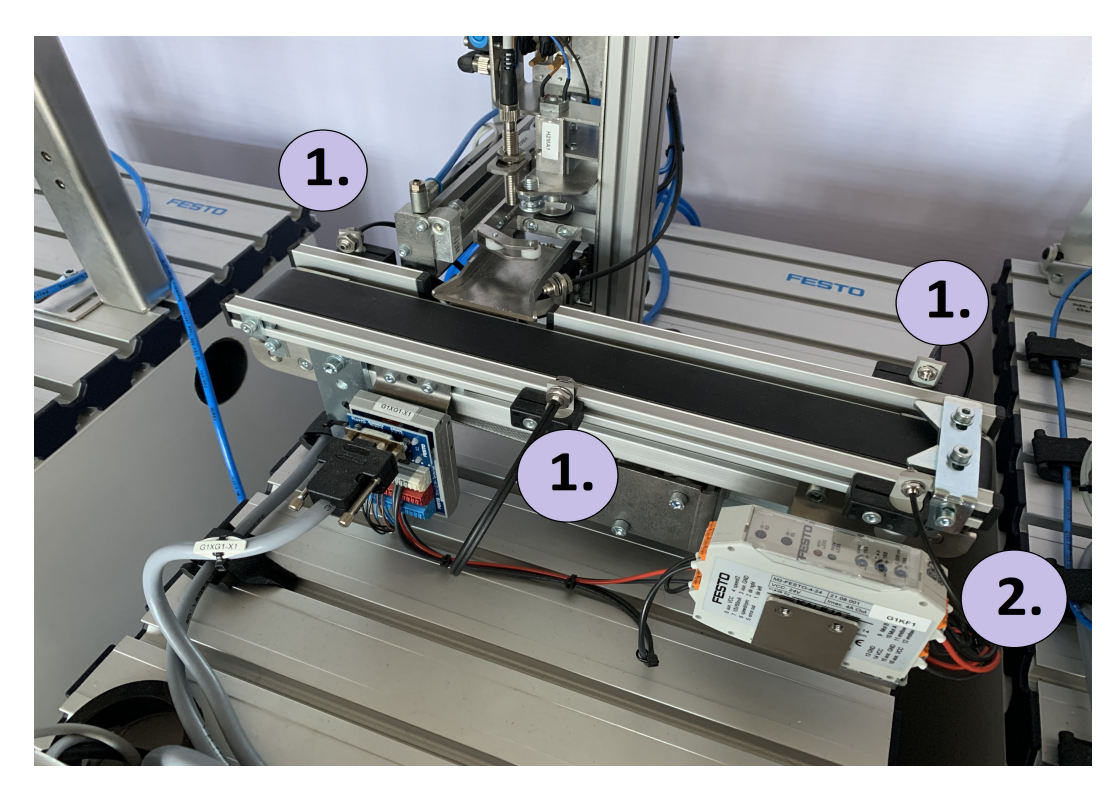

Obrázek 1.4: Dopravníkový modul

### <span id="page-15-0"></span>**1.3 Programovací stanice**

Programovací stanice slouží k přepravě a programování produktu jménem EasyKit. Dopravníkový modul (pozice 2. na obrázku 1.5) má za úkol dopravit a dát informace o poloze produktu na pásu. To znamená dostat EasyKit do nakládací polohy do programovacího modulu (pozice 1. na obrázku 1.5). Po provedení naprogramování má dopravníkový modul za úkol dopravit produkt pryč. Manuál a elektrodokumentace je dostupná na uvedených odkazech. [[8\]](#page-46-7),[[9](#page-47-0)],[\[6\]](#page-46-5)

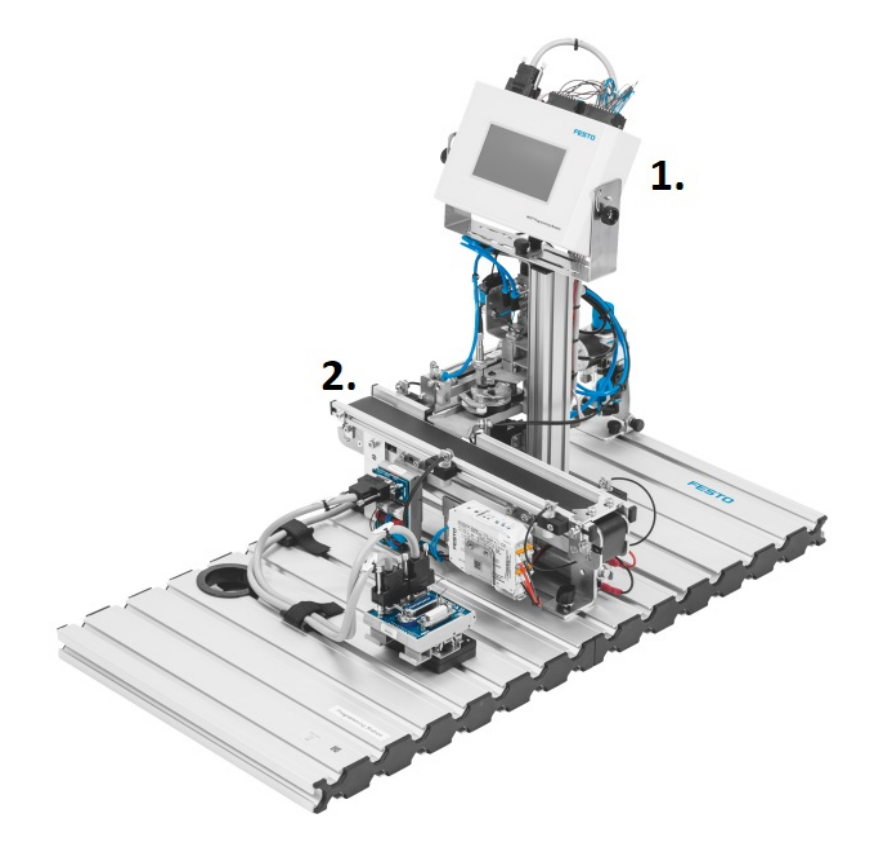

Obrázek 1.5: Programovací stanice

#### <span id="page-15-2"></span><span id="page-15-1"></span>**1.3.1 EasyKit**

"EasyKit je modulární mikrokontrolérový systém určený pro účel školení a jednoduché kontrolní úkoly. EasyKit je kompaktní, lze modulárně rozšířit pomocí zástrčky a snadno se programuje pomocí programování EasyLab rozhraní."[\[10\]](#page-47-1) Tento systém je napájen z baterie uložené uvnitř EasyKitu. EasyKit se dá připojit k PC microUSB kabelem. Další specifikace EasyKitu k nalezení na předchozím odkazu.

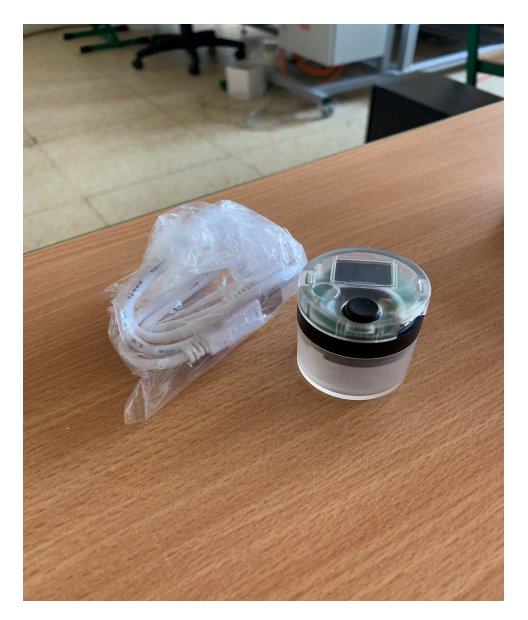

Obrázek 1.6: EasyKit

#### <span id="page-16-2"></span><span id="page-16-0"></span>**1.3.2 Programovací modul**

Programovací modul se skládá z několika částí, a to z řídicí jednotky s dotykovým panelem MP4-M SRG-KPL (objednací číslo: 8061374), vedení produktu s dvojčinným nakládacím válcem, ustavovací jednotky s 24V DC motorem a pneumatické polohovací programovací zástrčky se 6 kontaktními kolíky.

Programovací modul má za úkol, pomocí vedení produktu a dvojčinného nakládacího válce, přebrat produkt z dopravníkového modulu, dále ho ustavovací jednotkou ustavit do správné polohy a programovací zástrčkou do něj nahrát vybraný program. Další informace jsou k nalezení v manuálu a datasheetu v uvedené literatuře.[\[11](#page-47-2)]

## <span id="page-16-1"></span>**1.4 Ovládací systém**

Ovládací systém je řešen PLC řízením od firmy B&R Automation. Firma B&R Automation byla zvolena, díky zkušenostem s automaty od firmy B&R, a díky její spolupráci, jak s univerzitou, tak se studenty. Tato spolupráce je mnohem přívětivější než u ostatních firem, i protože firma B&R nabízí školení na jejich produkty zcela zdarma.

#### <span id="page-17-0"></span>**1.4.1 Řídicí jednotka - B&R X20CP0484**

Řídicí jednotka firmy B&R slouží jako "mozek" celého procesu. V jejím jádru nalezneme procesor ARM Cortex-A9, který běží na frekvenci 667 MHz a integrovaný I/O procesor. Dále je tato jednotka vybavena 256 Mb paměti RAM a 2 Gb flesh paměti pro uživatelem vytvořené programy.

Na masce jednotky nalezneme dva USB porty, ethernetové rozhraní a POWERLINK. Také je zde reset tlačítko a diagnostické stavové LED, které nám zobrazují statusy napájení, funkci a mód procesoru a dále statusy ethernetu a POWERLINKu. Další specifikace viz literatura.[\[12](#page-47-3)] [[13](#page-47-4)]

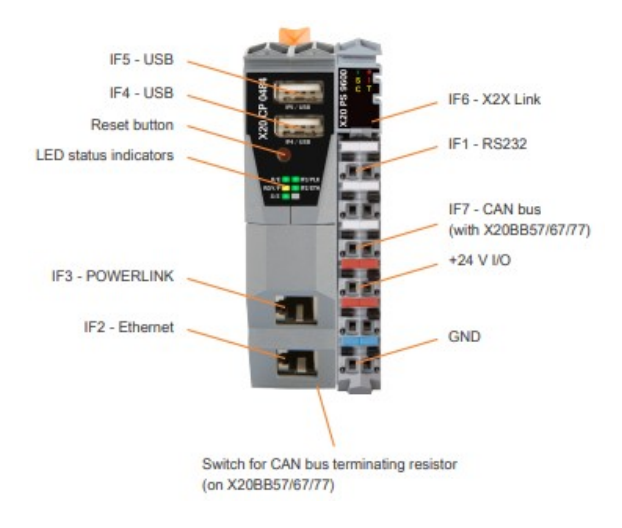

<span id="page-17-3"></span>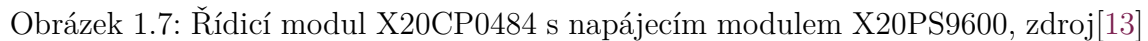

#### <span id="page-17-1"></span>**1.4.2 Napájecí modul - B&R X20PS9600**

Napájecí modul slouží k napájení jednotlivých částí řídicího systému. Do napájecího modulu přivádíme 24 V DC z napájecího obvodu. Těchto 24 V je následně rozvedeno za pomoci X2X linku do ostatních částí řídicího systému. Technologie X2X nám zajišťuje rozvod 24 V bez toho, aniž bychom museli speciálně propojovat jednotlivé moduly. Tento modul má na sobě nasazenou svorkovnici s výrobním číslem X20TB12, což je 12-pinová svorkovnice na 24 V. Více informací naleznete v uvedené literatuře.[\[14](#page-47-5)]

#### <span id="page-17-2"></span>**1.4.3 Bus modul - B&R X20BB52**

Modul X20BB52 od firmy B&R je sběrnicový modul, do kterého je usazena řídicí jednotka X20CP0484, napájecí modul X20PS9600 a rozšiřující karty X20DIF371 a X20DOF322, které se mohou připojit z boku jednoduchým nasunutím k tomuto modulu. Tento modul nám slouží jako sběrnice a rozvádí nám do všech modulů a karet napájecí napětí 24 V a komunikaci. Tento sběrnicový modul obsahuje pouze jeden konektor pro RS232. Více o tomto modulu viz přiložená literatura.[[15](#page-47-6)]

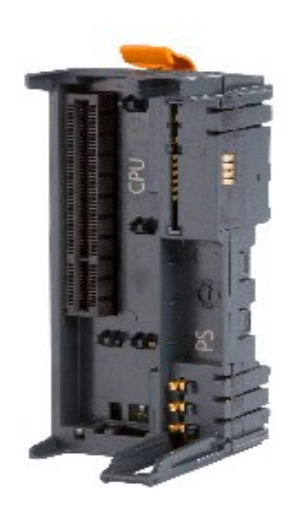

Obrázek 1.8: Bus modul B&R X20BB52, zdroj[\[15\]](#page-47-6)

#### <span id="page-18-1"></span><span id="page-18-0"></span>**1.4.4 Karta digitálních vstupů - B&R X20DIF371**

Karta digitálních vstupů slouží k přijímání signálů z periferie. Přijímají se signály v logické podobě, tedy logická "1", která má napětí 24 V DC a logická "0", která má napětí 0 V. Na kartě je dán konektor, který slouží k připojení jednotlivých periferií. V přední části obsahuje diagnostické LED, které nám zobrazují stavy jednotlivých vstupů. Konektor se značením X20TB1F je 16 pinová nástavba k rozšiřujícím modulům pracujících s 24 V DC. Více o kartě digitálních vstupů v uvedené literatuře.[[16](#page-47-7)]

<span id="page-18-2"></span>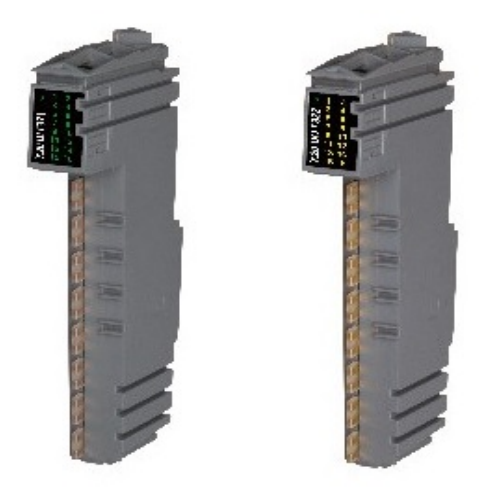

Obrázek 1.9: Vlevo karta digitálních vstupů X20DIF371, zdroj[[16\]](#page-47-7), vpravo karta digitálních výstupů X20DOF322, zdroj[\[17\]](#page-47-8)

#### <span id="page-19-0"></span>**1.4.5 Karta digitálních výstupů - B&R X20DOF322**

Karta digitálních výstupů slouží k odesílání signálu k perifériím, čili k jejich ovládání. Odesílají se signály v logické podobě, a to logická "1" 24 V DC, nebo logická "0" 0 V. Na kartě je stejně jako na vstupním modulu dán konektor X20TB1F. Tento modul také obsahuje diagnostické LED, které indikují stav jednotlivých výstupů. Další informace k této kartě naleznete v uvedené literatuře.[[17](#page-47-8)]

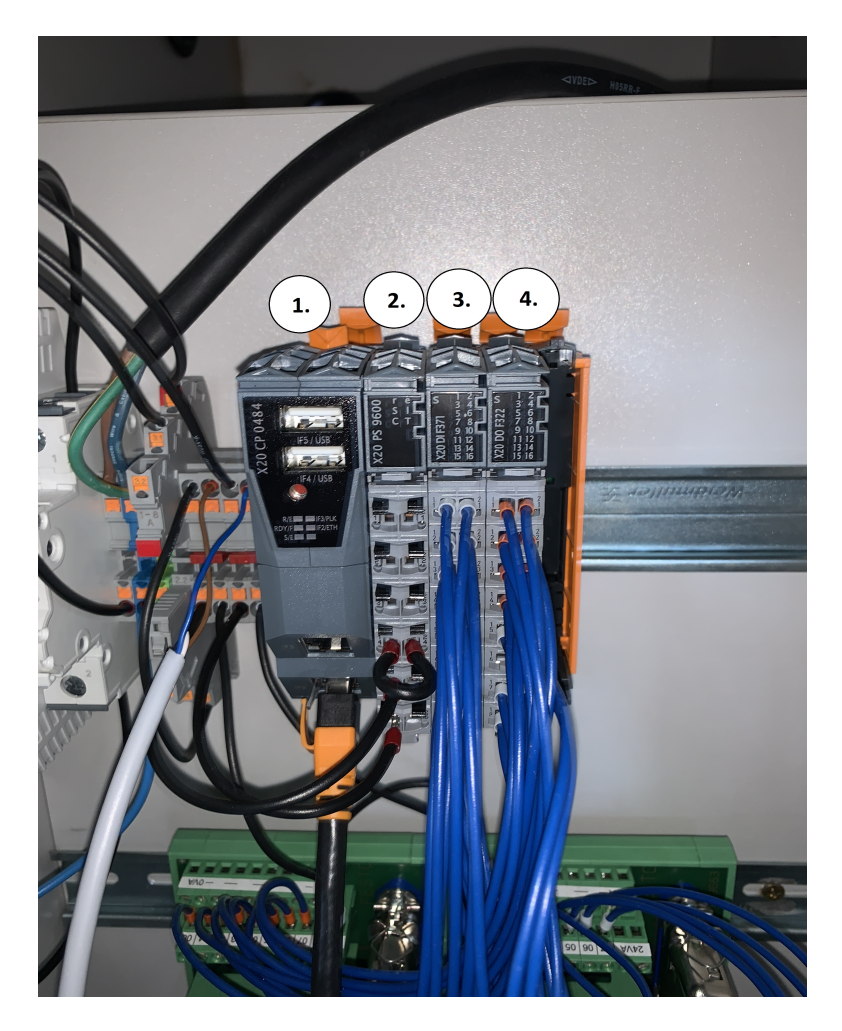

Obrázek 1.10: Celé PLC s rozšiřujícími kartami

#### **Legenda**

- <span id="page-19-1"></span>1. Řídicí modul X20CP0484
- 2. Napájecí modul X20PS9600
- 3. Karta digitálních vstupů X20DIF371
- 4. Karta digitálních výstupů X20DOF322

#### <span id="page-20-0"></span>**1.4.6 Napájecí obvod**

Na vstupu napájecího obvodu se nachází svorkovnice (pozice 3. na obrázku 1.11), do které je přivedeno napájení ze sítě 230 V. Fáze je poté vedena do jednofázového jističe OEZ 41636 LTN-6B-1 10kA (pozice 2. na obrázku 1.11), kterým jistíme celý obvod. Tento jistič je jednopólový s charakteristikou zátěže B a maximálním proudem 6 A. Více specifikací viz příslušná literatura. [[18](#page-47-9)]

Z výstupu jističe vedeme potenciál dále do napájecího zdroje Phoenix Contact UNO POWER 24V 150W (pozice 1. na obrázku 1.11), který nám mění napětí ze sítě na námi požadované napětí 24 V. Napájecí zdroj má max. výstupní proud 6.25 A a je na jednu fázi. Zespodu je přiváděna jedna fáze ze sítě a potenciál N a ze shora jsou čtyři výstupy a to dva pro 24 V a dva pro zemnění. Napájecí zdroj má vpředu diagnostickou LED s popisem DC OK. Více o tomto zdroji v příslušné literatuře.[[19](#page-47-10)]

Z napájecího zdroje je 24V napětí a zemnění přivedeno do svorkovnice odkud je distribuováno dále do řídicího obvodu. Všechny svorky jsou od firmy Phoenix contact (pozice 3. na obrázku 1.11).

V rámci elektrozapojení se zde nachází zelená svorkovnice (pozice 4. na obrázku 1.11), o které se více dozvíte v následujících kapitolách.

<span id="page-20-1"></span>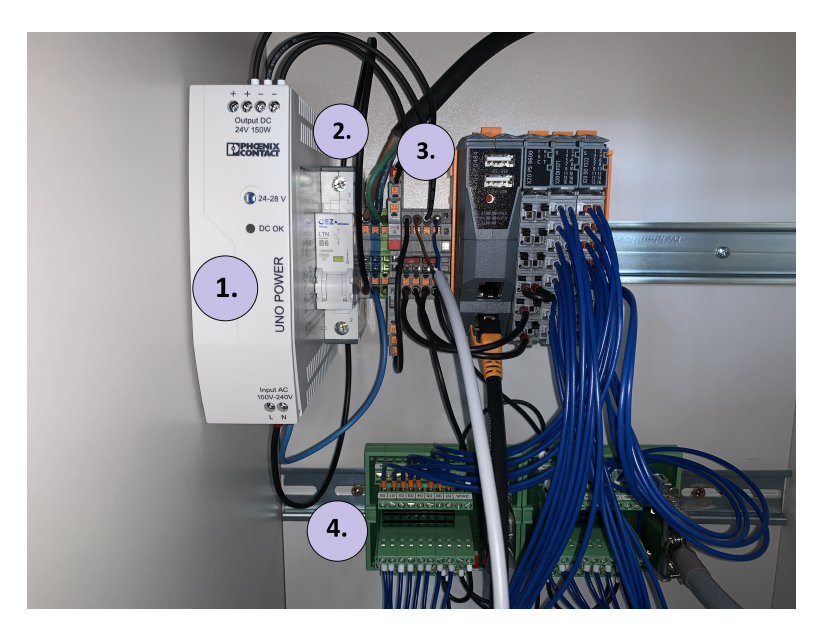

Obrázek 1.11: Napájecí obvod

#### <span id="page-21-0"></span>**1.4.7 HMI rozhraní B&R 6PPT30.0573-20W**

HMI (Human Machine Interface) rozhraní slouží jako vizualizační rozhraní (displej), na kterém běží vizualizace, díky které můžeme ovládat stanici nebo další úkony, podle toho, jak ji programátor vytvoří. Power Panel T30, který má velikost displeje 5,7 palce a jeho formát je na šířku. Displej disponuje procesorem ARM Cortex-A8 a pamětí o velikosti 512 MB. Displej je dotykový a má rozlišení 640*×*480 (VGA). Displej je analogový odporový. Displej nabízí toto rozhraní: 2x Ethernet 10/100 Mbit/s (integrovaný switch), 2x USB 2.0. Displej běží na VNC klientu a má vestavěný webový prohlížeč. Další informace naleznete v přiložené literatuře (viz literatura [\[20\]](#page-47-11))

<span id="page-21-1"></span>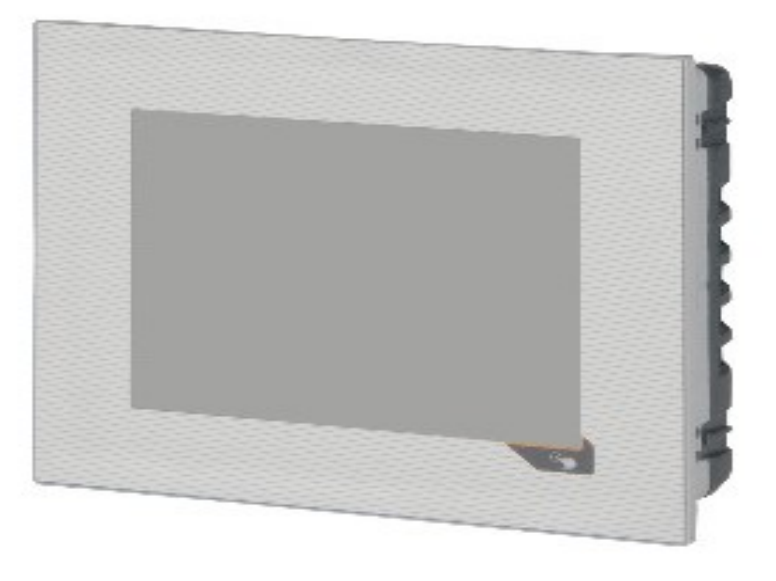

Obrázek 1.12: Displej, zdroj [[20](#page-47-11)]

# <span id="page-22-0"></span>**2 Software**

### <span id="page-22-1"></span>**2.1 B&R Automation studio**

"Automation Studio 4 je integrované vývojové prostředí pro jakékoli automatizační řešení - od řídicí a pohonné techniky až po HMI, vizualizaci, provoz a integrovanou bezpečnostní techniku. Čtvrtá generace této výkonné softwarové platformy pro průmyslovou automatizaci byla kompletně přepracována, aby pomáhala uživatelům pracovat efektivněji a účinněji." [\[21\]](#page-48-0) Dle normy IEC 61131-3 nám Automation studio nabízí různé programovací jazyky.

#### <span id="page-22-2"></span>**2.1.1 Programovací jazyky**

Podle normy uvedené v předchozím odstavci nám Automation studio nabízí dva textové a tři grafické programovací jazyky. Konkrétně je ve skupině textových jazyků obsaženo ST (structured text), kde píšeme program v podobě textu a syntaxe se dosti podobá jazyku Pascal. Dalším ze skupiny textových jazyků je jazyk IL (instruction list), který se podobá jazyku Assembly a je to v podstatě seznam instrukcí pro PLC.

Skupina grafických programovacích jazyků skýtá FBD (function block diagram), což je grafické skládání různých bloků za sebe, kde každý blok má svou specifickou funkci. Měl by popisovat funkce mezi vstupními a výstupními proměnnými a obsahuje např. bloky bran AND, OR, atd. Následující grafický jazyk LD (ladder diagram), který se velmi podobá releové logice, který funguje na principu dvou svislých "kolejnic", po kterých běží program odshora dolů a na příčkách máme "relátka", které vykonávají námi zadané úkony. Posledním z grafických jazyků SFC (sequential function chart) je napodobení vývojového diagramu, který vytvoříme a podle toho se program vykonává.

Dalšími jazyky, které se ještě dají využít v Automation studio nad rámec normy IEC 61131-3, jsou C a rozšiřující jazyk pro objektové programování C++, nebo také CFC (Continuous Function Chart). Více o jazycích a normě IEC 61131-3 v přiložené literatuře.[[22\]](#page-48-1)

#### <span id="page-23-0"></span>**2.1.2 Kompozice prostředí**

Na obrázku 2.2 je vidět náhled založeného projektu v prostředí Automation studio. Na pozici 1. na obrázku 2.2 se nachází průzkumník projektu, skládající se ze tří záložek, a to z Logical view, Configuration view a Physical view. V záložce Logical view máme náhled na strukturu celého projektu, je zde jak název celého projektu, tak jeho jednotlivé části.

V záložce Configuration view nastavujeme spousty různých konfigurací ohledně Automation studia i PLC. Nejdůležitější záložkou je zde Cpu.sw, kde nastavujeme konfigurace procesoru, jako třeba takt, ve kterém nám celý program poběží. Další důležitou součástí je Hardware.hwl, která slouží pro grafické zobrazení a propojení našeho hardwaru od PLC, displejů až po jednotlivé motory, pokud nám je knihovna Automation studia umožňuje nahrát.

Poslední záložkou je Physical view, která obsahuje strukturu hardwaru celého projektu. Můžeme zde konfigurovat každou hardwarovou část. Důležitou součástí jsou hlavně rozšiřující karty PLC. Po rozkliknutí její konfigurace můžeme mapovat jednotlivé vstupy a výstupy.

Na obrázku 2.2 na pozici 2. je pracovní prostor, ve kterém se například tvoří program celého procesu a dále se otevře zde vše na čem chceme pracovat. To jsou například jednotlivé konfigurace, mapování proměnných, grafická tvorba hardwaru nebo vizualizace.

Na pozici 3. na obrázku 2.2 se nachází tzv. toolbox. V toolboxu nalezneme v případě hardware náhledu zapojení všech možných komponent, které můžeme do tohoto náhledu vložit. V případě zakládání programu zde nalezneme všechny varianty programovacích jazyků, které můžeme založit ve stromu projektu a následně pak díky nim programovat. Dále se na pozici 4. nachází lišta nástrojů.

Pozice 5. nám ukazuje na Debug okno. Automation studio obsahuje několik diagnostických prvků pro co nejlepší otestování projektů. Jedním z nich je právě debug, kdy proběhne kontrola syntaxe programu. Dalšími jsou simulace (odsimulování projektu) a na to navazující prvek Monitor. Monitor nám umožňuje náhled v simulaci na námi vybrané proměnné.

|                                                 |                                            | File Edit View Insert Open Project Debug Source Control Online Tools Window Help                                                                                                |                   |               |                                                |                                 |
|-------------------------------------------------|--------------------------------------------|----------------------------------------------------------------------------------------------------|-------------------|---------------|------------------------------------------------|---------------------------------|
| <b>HOOHH XAA</b>                                |                                            | 4.<br>$\Box$<br><b>XARRELLER</b><br>$\frac{1}{2}$                                                                                                    |                   |               | ▼ ※ ※ ※ 【※ 】 【 第 1 个 其   三 生   ※ ∞             | $\bullet \bullet$               |
| <b>Logical View</b>                             | $-1$ $\times$                              | of Program::Cyclic.st [Structured Text] X Program::Variables.var [Variable Declaration] 22/20CP0484.IF2 [Configuration]                                                         |                   | $\equiv$      | Toolbox - Hardware Catalog                     | $\star$ 4 $\times$              |
| 中国国内化スポスもある                                     |                                            | B 4 ab 可谓 谓                                                                                                    |                   |               | Catalog Favorites Recent                       |                                 |
| Object Name                                     | Description                                | <sup>4</sup> CYCLIC                                                                                                    |                   | $\sim$        | 器 -<br>$\mathbb{Z}$                            | ₽<br>Search                     |
| program_stanice<br><b>Clobal typ</b><br>Ė-      | Global data types                          | $Timer1.IN := FALSE:$                                                                                                    |                   |               | <b>Product Group</b>                           |                                 |
| Global.var<br>۵                                 | Global variables                           | $\overline{\Psi}$<br>IF In PositionEnd = FALSE THEN<br>w                                                                                                    |                   |               |                                                |                                 |
| n<br><b>Libraries</b><br>由-                     | Global libraries                           | $xCounterCase := 30;$<br>END IF;                                                                                                    |                   |               |                                                |                                 |
| <b>B</b> - <b>B</b> Program                     |                                            |                                                                                                    |                   |               | Controller                                     | Industrial PC                   |
| st Cyclic.st<br>曲<br>由-<br>st hitst             | Cyclic code<br>Int code                    | œ.<br>30 : // Dojezd na konec a čekání pro přeje<br>hrávací stanici                                                                                                    |                   |               |                                                |                                 |
| st Exit st<br>由-                                | Exit code                                  | Out.ConveverForw := FALSE;                                                                                                    |                   |               |                                                |                                 |
| Types.typ<br>÷.                                 | Local data types                           | $Out.Light@1 := FALSE;$<br>Out.BitPrograml := TRUE;                                                                                                    |                   |               | Operator                                       | Motor                           |
| ė.<br>Variables.var                             | Local variables                            | Out.BitProgram2 := TRUE;                                                                                                    |                   |               | Interface<br><b>BURGE</b>                      |                                 |
| Visu<br>由--                                     | 640x480 (VGA)                              | Out.StartProcess := TRUE:                                                                                                    |                   |               | Name                                           | Description                     |
|                                                 |                                            | IF Out. ConveyerForw = FALSE THEN                                                                                                    |                   |               | 4PP065 1043-K01                                | PP065 TFT C VGA 1               |
|                                                 |                                            | TimerT1.IN := TRUE:                                                                                                    |                   |               | 4PP065.IF10-1                                  | Interface Module RS             |
|                                                 |                                            | TimerT1.PT := T#500ms;<br>RTSR                                                                                                    |                   |               | 4PP065.IF23-1                                  | Interface Module RS             |
|                                                 |                                            | TimerT1.IN := FALSE:                                                                                                    |                   |               | 4PP065.IF24-1                                  | Interface Module RS             |
|                                                 |                                            | END_IF;                                                                                                    |                   |               | 4PP065.IF33-1                                  | Interface Module 2 x            |
|                                                 |                                            |                                                                                                    |                   |               | 4PP320 0571-01                                 | PP320 LCD M QVGA                |
| Logical View & Configuration View Physical View |                                            | $TP$ $T = T + m \times T$ $A = T$ $T = T$<br>■■■国<                                                                                                    |                   | $\rightarrow$ | ADDOOR REZ1 OF<br>$\left\langle \right\rangle$ | DOOD TET COMPA<br>$\rightarrow$ |
| Outout Results                                  |                                            |                                                                                                    |                   |               |                                                | $-1$                            |
| <b>3</b> 0 Errors<br>All<br>A 0 Warnings        | 4 Messages                                 | 로 폴 W 주                                                                                                    |                   |               | Search                                         | $\circ$ .                       |
| ä<br>Category                                   | Date/Time                                  | Description                                                                                                    | Error<br>Position |               | File                                           |                                 |
| Message                                         |                                            | 27. 3. 2022 11:38:36,5554 Parsing files for SmartEdit Support                                                                                                    |                   |               |                                                |                                 |
| Message                                         | 27. 3. 2022 11:38:51.5455 Parsing finished |                                                                                                    |                   |               |                                                |                                 |
| Message                                         |                                            | 27. 3. 2022 11:38:51,5609 Build widget library finished.                                                                                                    |                   |               |                                                |                                 |
| Message                                         |                                            | 27. 3. 2022 11:39:00, 7992 Open project: 0 Error(s) - 0 Warning(s)                                                                                                    |                   |               |                                                |                                 |
|                                                 |                                            |                                                                                                    |                   |               |                                                |                                 |
| $\epsilon$                                      |                                            |                                                                                                    |                   |               |                                                |                                 |
| 4 Items (Selected : 0)                          |                                            |                                                                                                    |                   |               |                                                |                                 |
|                                                 |                                            | Toutput Results   登 Debugger Console   日 Gallstack   图 Breakpoints   台 Debugger Watch   名 Contextual Watch   田 Output   图 Find in Files   四 Cross Reference   四 Preference List |                   |               |                                                |                                 |
| Target info Ok                                  |                                            | tcnin/COMT=2500/PT=1000/SDT=5/DAID=192.168.1.2/PERO=11159./A OFFLINE                                                                                                    |                   |               |                                                | $In-288$ Col-28                 |

<span id="page-24-1"></span>Obrázek 2.1: Náhled prostředí Automation studio

#### <span id="page-24-0"></span>**2.1.3 Softwarový nástroj VNC Viewer**

"VNC je zkratka anglického Virtual Network Computing. Jde o grafický program, který umožňuje vzdálené připojení ke grafickému uživatelskému rozhraní prostřednictvím lokální sítě nebo sítě Internet. VNC pracuje v režimu klient-server, kdy server vytváří grafickou plochu a prostřednictvím sítě komunikuje s klientem, který si plochu zobrazuje."[\[23](#page-48-2)]

V tomto případě VNC klienta využíváme k připojení k HMI rozhraní. Dá se využít buď pro simulaci v případě, že nejsme u stroje a potřebujeme vyzkoušet celý stroj i s vizualizací. Dále můžeme VNC klienta využít k online využití naši vizualizace. To nastává v případě, pokud nechceme být u stroje a klikat vše na displeji, tak pomocí VNC klienta pustíme online vizualizaci na počítači a můžeme ji z počítače i ovládat. K připojení stačí pouze zadat ve VNC klientovi IP adresu PLC.

Na obrázku 2.3 je ukázka připojení přes VNC klienta do vizualizace. Do kolonky server zadáváme adresu PLC, která je 192.168.1.2 a následně se tlačítkem Connect připojíme k vizualizaci. Nastavení VNC je nastaveno tak, aby se spojení při změně programu obnovilo. Kdyby toto nastaveno nebylo, tak při změně, ať už programu, nebo vizualizace, bychom se museli znovu připojit přes toto VNC okno, ale díky nastaveným parametrům se VNC samo obnoví.

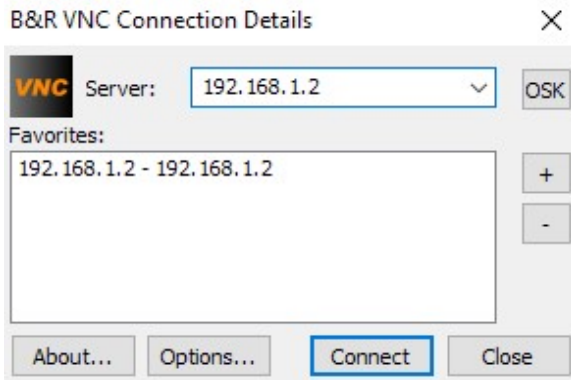

<span id="page-25-0"></span>Obrázek 2.2: VNC klient

# <span id="page-26-0"></span>**3 Realizace řídicího systému stanice**

### <span id="page-26-1"></span>**3.1 Hardware provedení stanice**

Základem celé programovací stanice je spolupráce hlavního PLC od firmy B&R s řídicí jednotkou od firmy Festo. PLC od firmy B&R obstarává hlavně dopravníkový modul a jeho hlavním cílem je dopravit EasyKit k programovacímu modulu a následně ho dostat od programovacího modulu dále do procesu. Po dopravení EasyKitu k programovací stanici stačí PLC od firmy B&R dát signál řídicí jednotce od firmy Festo, aby odstartoval programovací proces. Tento programovací proces má pod sebou řídicí jednotka od firmy Festo.

<span id="page-26-2"></span>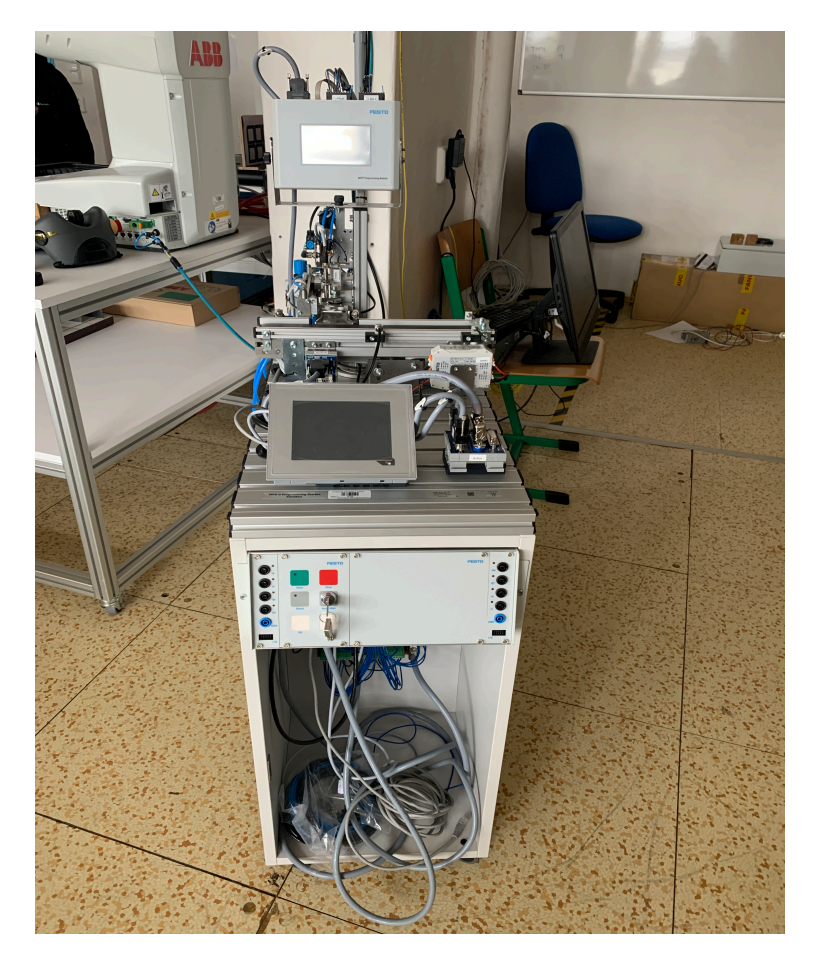

Obrázek 3.1: Náhled celé programovací stanice

Stanice obsahuje displej, který nám zobrazuje vizualizaci celé stanice. Tento displej je připojen k napájení 24 V a při programování je na začátku struktury, přes kterou prochází všechny instrukce z PC. Toto je způsobeno tím, že ethernetový kabel, který přivádíme z PC a díky kterému můžeme s celou stanicí pracovat, je nejprve zaveden právě do displeje na port ETH1. Dále nám pak z displeje vychází další ethernetový kabel, konkrétně z portu ETH2, který vede do řídicí jednotky PLC X20CP0484 a díky tomu lze pracovat s celým PLC.

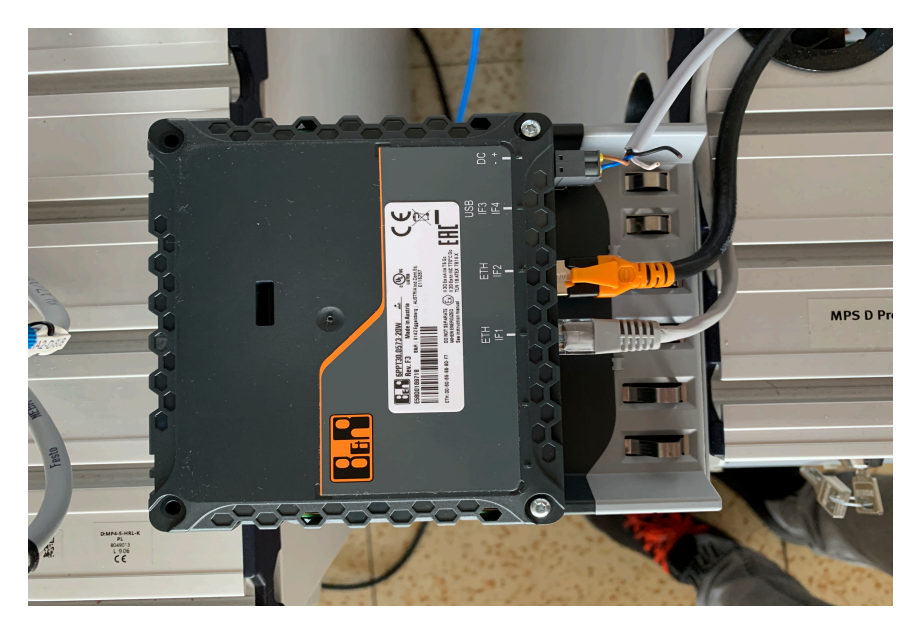

Obrázek 3.2: Náhled zapojení displeje

Každá rozšiřující karta PLC, v našem případě X20DOF322 a X20DIF371, když na ni nasadíme konektor X20TB1F, má poté své specifické značení portů, které je vidět na obrázku 3.3. Je důležité tyto čísla portů znát pro další kroky, jako je například mapování či orientace v elektrodokumentaci atd.

<span id="page-27-0"></span>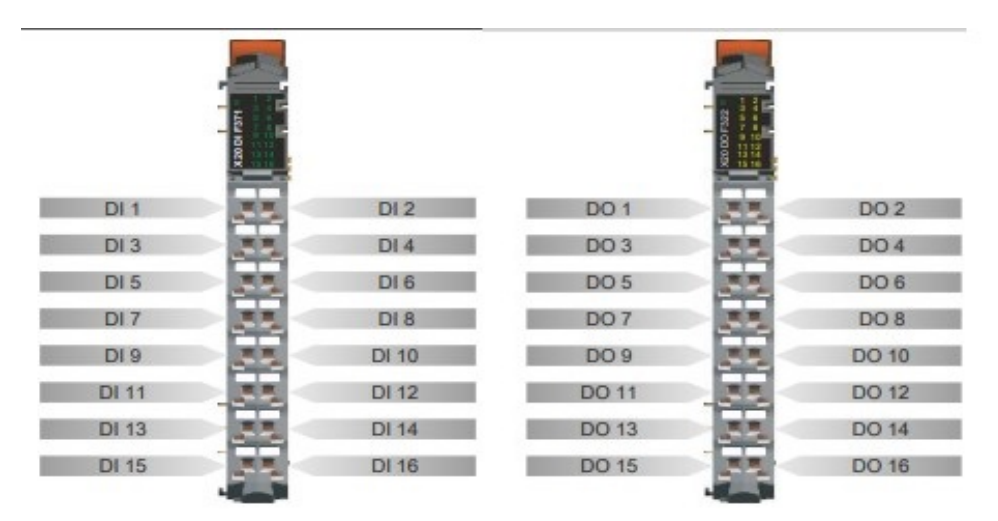

<span id="page-27-1"></span>Obrázek 3.3: Značení jednotlivých portů rozšiřujících karet, zdroj[[16\]](#page-47-7),[\[17](#page-47-8)]

Důležitou částí celého rozvodu signálu je zelená svorkovnice. Do této svorkovnice přivádíme všechny vstupní a výstupní signály z PLC od B&R a odtud jsou pomocí kabelových svazků signály rozvaděné dále. Tato zelená svorkovnice se dělí na dvě části, a to část pro ovládací panel (značeno jako L, na obrázku 3.4 pozice 1.) a část pro programovací stanici (značeno jako P, na obrázku 3.4 pozice 2.).

Kabelový svazek pro programovací stanici je vyveden do sběrnice na port X3, což je sběrnice pro programovací stanici (v příslušné elektrodokumentaci [\[9](#page-47-0)] je tato sběrnice pojmenována jako C-Interface a nachází se na straně č. 5). V této sběrnici se dále dělí na dva porty, a to porty X1 a X2. Kabelový svazek vyvedený z portu X1 s názvem G1-XG1 je veden k dopravníkovému modulu. Kabelový svazek z portu X2 s názvem H2-XG1 je doveden k programovacímu modulu, konkrétně do řídicí jednotky od firmy Festo. Na dopravníkovém modulu se nachází input/output terminál pro jednodušší rozvod signálu k motoru a senzorům. Do tohoto terminálu je přiváděn kabelový svazek G1-XG1.

Jednotlivá napojení ze zelené svorkovnice k PLC jsou vidět na následujícím obrázku 3.5. Vlevo v tabulce je vždy sloupec karta a je zde číslo rozšiřující karty. V následujícím sloupci je značení na konektoru X20TB1F. Ve sloupci PLC je značení za daných PLC portů. Poslední sloupec je značení na zelené svorkovnici, kde P znamená pravá svorkovnice a L levá svorkovnice. Číslo za těmito písmeny znamená číslo svorky na dané svorkovnici.

<span id="page-28-0"></span>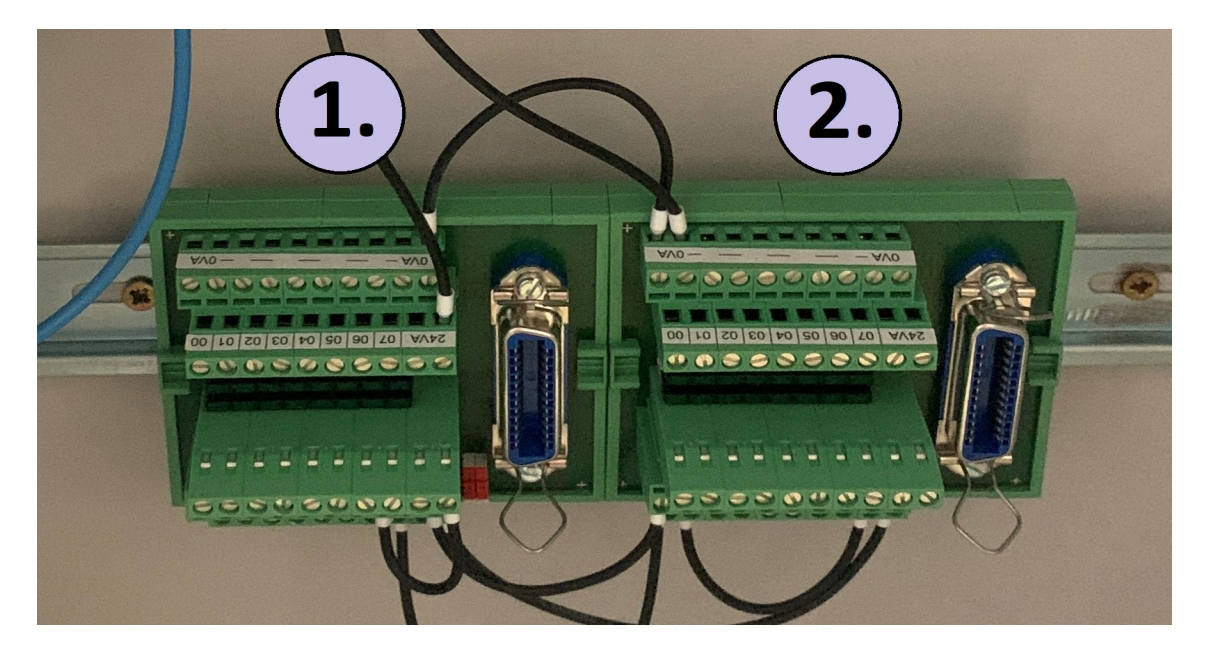

Obrázek 3.4: Zelená svorkovnice

| Karta   | X20TBF | <b>PLC</b>      | Zelená svorkovnice | Karta          | X20TBF | <b>PLC</b>      | Zelená svorkovnice |
|---------|--------|-----------------|--------------------|----------------|--------|-----------------|--------------------|
| DI F371 | 11     | DI1             | L10                |                | 11     | DO <sub>1</sub> | L <sub>0</sub>     |
|         | 12     | D <sub>13</sub> | L12                |                | 12     | DO <sub>3</sub> | L02                |
|         | 13     | <b>DI5</b>      | L14                |                | 13     | DO <sub>5</sub> | L04                |
|         | 14     | DI7             | L16                | <b>DO F322</b> | 14     | DO <sub>7</sub> | L06                |
|         | 15     | D <sub>19</sub> | P10                |                | 15     | DO <sub>9</sub> | <b>P00</b>         |
|         | 16     | DI11            | P12                |                | 16     | DO11            |                    |
|         | 17     | <b>DI13</b>     | P04                |                | 17     | DO13            | P <sub>14</sub>    |
|         | 18     | DI15            | P05                |                | 18     | DO15            | P <sub>16</sub>    |
|         | 21     | D <sub>12</sub> | L11                |                | 21     | DO <sub>2</sub> | L01                |
|         | 22     | DI4             | L13                |                | 22     | DO <sub>4</sub> | L03                |
|         | 23     | D <sub>16</sub> | L15                |                | 23     | DO <sub>6</sub> | L <sub>05</sub>    |
|         | 24     | D <sub>18</sub> | L17                |                | 24     | DO <sub>8</sub> | L07                |
|         | 25     | DI10            | P11                |                | 25     | DO10            | P01                |
|         | 26     | DI12            |                    |                | 26     | DO12            |                    |
|         | 27     | DI14            | P06                |                | 27     | DO14            | P <sub>15</sub>    |
|         | 28     | DI16            | <b>P07</b>         |                | 28     | DO16            | P17                |

<span id="page-29-1"></span>Obrázek 3.5: Tabulka propojení zelené svorkovnice a a PLC karet

### <span id="page-29-0"></span>**3.2 Mechanické seřízení stanice**

Při sestavení stanice je důležité dát si pozor na mechanické nastavení některých částí celé stanice. Stanice je vytvořena tak, abychom mohli s několika senzory volně pohybovat a nastavit je do pozice do jaké potřebujeme.

Na obrázku 3.6 na pozici 1. se nachází indukční snímač, který je v elektrodokumentaci [[9](#page-47-0)] označen H2BG2. U tohoto snímače si musíme dát pozor na nastavení jeho polohy. Tento snímač rozeznává správné natočení EasyKitu pro napojení pinů a nahrání programu. Tento snímač je potřeba seřizovat tak, že vezmeme produkt (EasyKit) a vložíme ho programovacího modulu. Programovací modul budeme spouštět a s indukčním senzorem pohybovat tak, aby se nám EasyKit natočil správně. Tento indukční snímač funguje způsobem rozpoznání tlačítka. Jakmile se natočí na kraj tlačítka, tak nám indukční snímač zahlásí logickou "0" a víme o jednom kraji. Poté se přetočí na druhý kraj, ten rozpozná a vypne otáčení. V tu chvíli by měl být EasyKit natočen správně pro připojení pinů.

Pozice 2. na obrázku 3.6 je věnována přítlačnému šroubu. Tento šroub seřizujeme v závislosti na seřízení indukčního snímače z předchozího odstavce. Tento šroub nám zvrchu tlačí na EasyKit v programovacím modulu. Musíme ho nastavit tak, aby byl lehce přitlačen na EasyKit. V případě velkého přitlačení nám hrozí poškození EasyKitu, tím že nám praskne displej a nebo při přebírání stanicí z dopravníkového modulu nám narazí bokem do tohoto šroubu a zasekne se, nebo vypadne z programovacího modulu.

Pozice 3. na obrázku 3.6 ukazuje na seřízení přebíracího ramena. Přebírací rameno totiž můžeme ukotvit do libovolné pozice na pneumatickém válci a podle toho nám budeme rameno vyjíždět do určité vzdálenosti. Tuto část musíme seřídit tak, aby nám rameno nenarazilo do vodicí lišty, ale vyjelo dostatečně daleko pro přebrání EasyKitu z dopravníkového modulu.

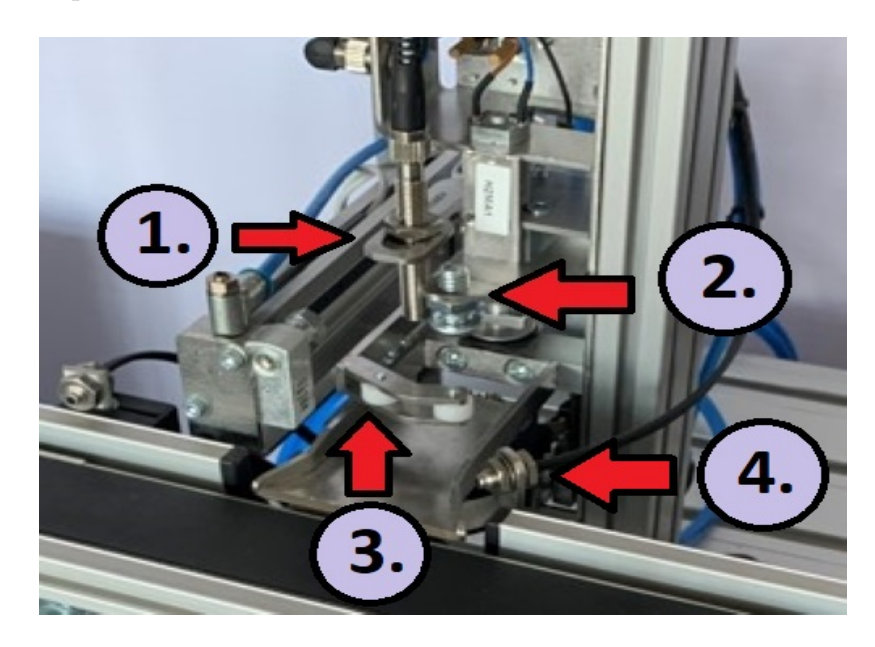

Obrázek 3.6: Problémová místa na seřízení

<span id="page-30-0"></span>Dalšími komponenty, kterou je důležité seřídit, jsou všechny snímače pozice na dopravníkovém modulu. Konkrétně se jedná o snímač na začátku, uprostřed a na konci, tak jak je vyobrazeno na obrázku 3.7. Tyto snímače musíme správně natočit. Obzvláště u snímače na začátku, protože v případě špatného natočení nám může snímat až mimo pás a nebo na konci pásu tak, že EasyKit z dopravníkového modulu spadne.

Natočení snímače uprostřed je důležité pro včasné vypnutí dopravníku při přebírání produktu do programovacího modulu. Snímač na konci potřebujeme natočit jen tak, aby správně viděl EasyKit, jinak by se mohl dopravník neustále otáčet, protože by nesnímal dojezd EasyKitu na konec dopravníku. Z konce nám spadnout EasyKit nemůže, jelikož se zde nachází zarážka.

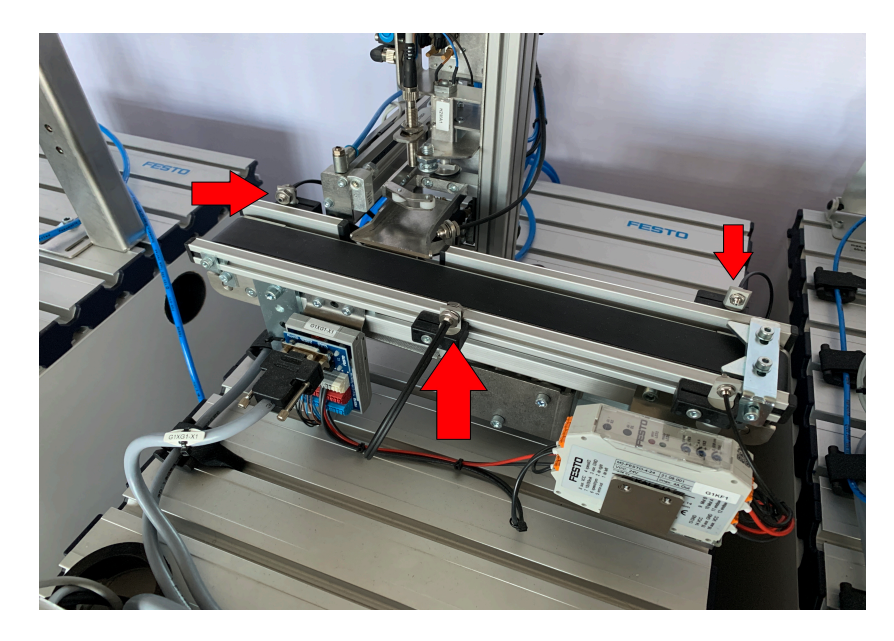

Obrázek 3.7: Seřízení snímačů polohy

### <span id="page-31-1"></span><span id="page-31-0"></span>**3.3 Řídicí jednotka Festo**

Celá stanice obsahuje dvě řídicí jednotky. PLC od firmy B&R je naprogramováno námi a řídí celý proces. Řídicí jednotka od firmy Festo je už naprogramována z výroby a řídí nám proces nahrávání programu do EasyKitu. Řídicí jednotka od firmy Festo je embedded systém se zabudovaným displejem takže jedna "krabička" obsahuje jak řídicí jednotku tak displej pro HMI. Z Festo řídicí jednotky nám s hlavním PLC komunikuje pouze pomocí čtyř výstupních proměnných a čtyř vstupních proměnných. Vizualizace tohoto řídicího systému je vytvořena již z výroby, takže popíšeme jen její funkce a možnosti.

Na obrázku 3.8 je náhled hlavní obrazovky řídicí jednotky. Na pozici 1. se nachází možnosti práce s řídicí jednotkou, pod nimi na pozici 2. se nachází pracovní prostor a úplně dole na pozici 3. máme ukazatel statusů této řídicí jednotky.

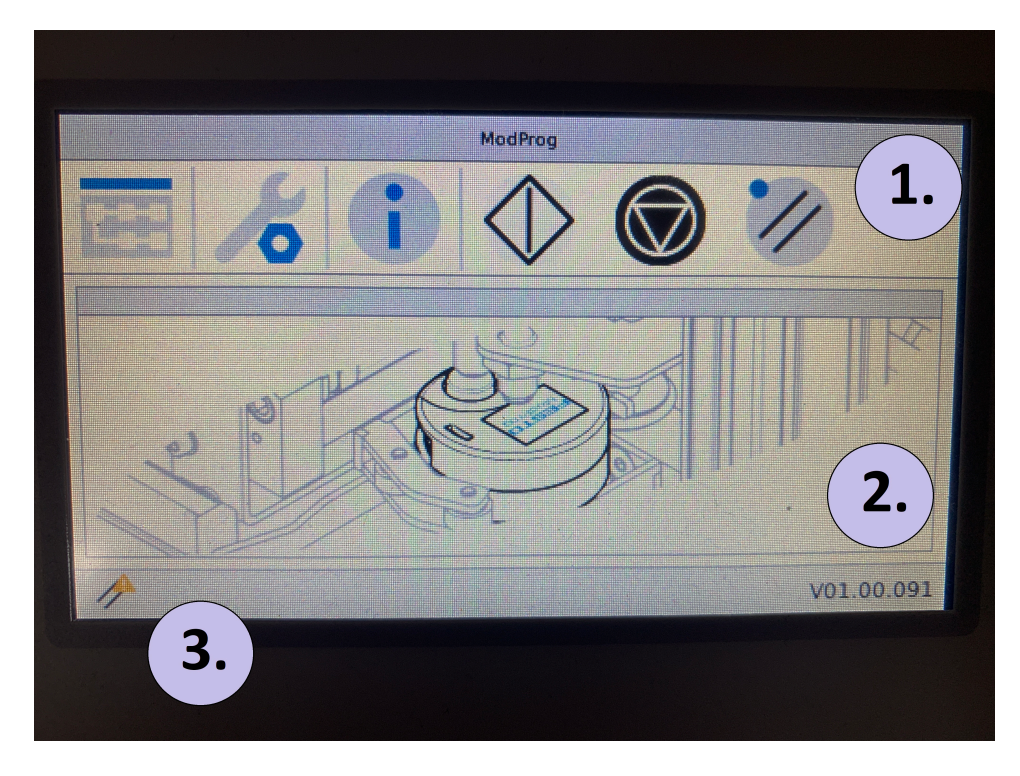

Obrázek 3.8: Náhled hlavní obrazovky řídicí jednotky od firmy Festo

<span id="page-32-0"></span>Pokud rozklikneme první ikonu v řádku možností, otevře se nám obrazovka s názvem Program data browser. Na této obrazovce provádíme ruční výběr programu, který chce, aby se nám nahrával do EasyKitu a zároveň zde vidíme, jaké programy máme nahrané do řídicí jednotky. Tyto programy můžeme na této obrazovce mazat či zamykat, aby se snimi nic nestalo. V našem případě se zde nachází 3 implicitně nahrané programy, a to program Thermometer.hex, což je jednoduchý teploměr a teplota je zobrazována na displeji EasyKitu, dále je zde Counter.hex, který funguje jako počítadlo stisknutí tlačítka na EasyKitu, posledním programem je jednoduchá hra Pong.hex, kdy máme desku a odpalujeme míček. Pomocí joysticku pohybujeme s deskou nahoru a dolů.

Druhá ikona je ikona Settings, neboli nastavení. V této sekci volíme dva parametry, a to mód v jakém řídicí jednotka poběží a Initial position, což je počáteční pozice přebíracího ramena. U módů vybíráme ze tří možností.

První možností je Manual mode, kdy celou řídicí jednotku ovládáme ručně, takže výběr programu, ovládání proměnných a start procesu děláme ručně na displeji řídicí jednotky.

Druhým módem je PLC mode, který je námi používán, jelikož Festo řídicí jednotka je řízena z venčí jiným PLC, v našem případě PLC od firmy B&R. Jak již bylo zmíněno, komunikace probíhá pomocí čtyř vstupních a čtyř výstupních proměnných, konkrétně vstupní proměnné jsou pro start procesu a z toho jsou tři proměnné jako jednotlivé bity pro výběr programu, který chceme nahrávat. Výstupní proměnné jsou informační o chodu řídicí jednotky, a to zda je řídicí jednotka připravena, zaneprázdněna nebo nastal error. Poslední výstupní proměnnou je informace o tom, že proces proběhl a EasyKit je připraven k vyzvednutí.

Třetím módem je Ethernet operation, kdy řídicí jednotka dostává příkazy pomocí ethernetu. V druhé sekci, kde vybíráme počáteční pozici ramena, máme na výběr ze dvou možností a to zda bude rameno vysunuto či zasunuto.

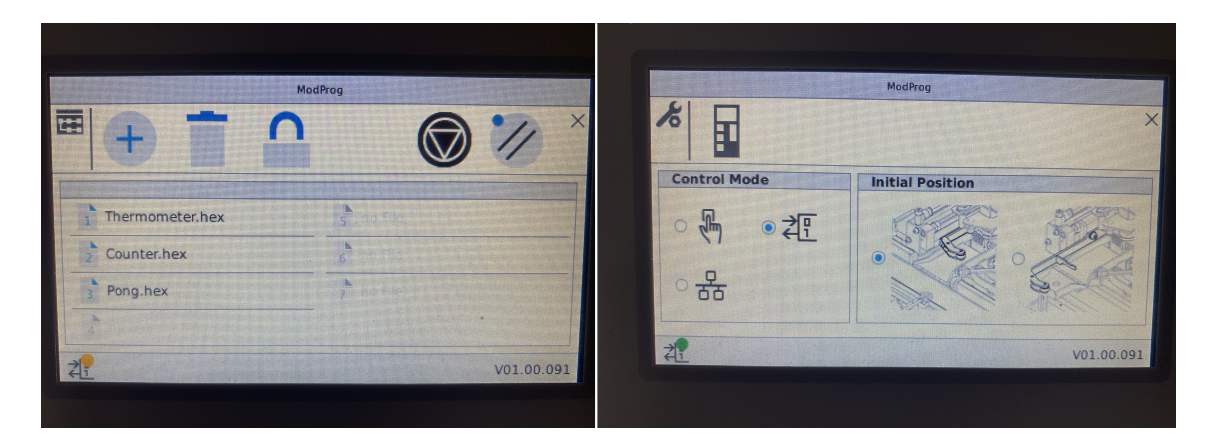

<span id="page-33-0"></span>Obrázek 3.9: Vlevo náhled výběru programu, vpravo náhled nastavení

Ikona, ve které se nachází velké I, slouží jako zobrazení informací o celém systému. Konkrétněji informace o verzi systému, výrobci a licencích. Následují ikona kosočtverce slouží jako ovládací ikona. Tato ikona je pro manuální režim tlačítko START a odstartuje celý proces s námi zadanými parametry. Černá ikona vedle slouží naopak jako STOP tlačítko procesu.

Ikona souběžných přímek je nejdůležitější, protože tuto ikonu musíme vždy stisknout po změně parametrů a díky této ikoně se námi změněné parametry nastaví. To je obzvláště důležité při prvním spuštění celého stroje, protože bez stisknutí tohoto tlačítka nám programovací modul nebude fungovat.

O jednotlivých statusech, které nám může řídicí jednotka zahlásit a běžet ve statusové části se dočtete více v přiložené literatuře [[24\]](#page-48-3). Zároveň se zde dočtete více informací o programovacím modulu.

### <span id="page-34-0"></span>**3.4 Vzorový projekt**

V přílohách celé bakalářské práce naleznete přiložený projekt pro celou programovací stanici. Tento projekt obsahuje vzorový program, hardwarové konfigurace a vizualizaci pro jednodušší ovládání programovací stanice. Vzorový program je napsán v jazyce ST. Tento jazyk jsem zvolil, protože mi přijde jako základ celého programování oproti zjednodušenému grafickému programování např v jazycích LD nebo FBD. Celý projekt je řešen v prostředí Automation studio.

Vzorový program je vytvořen formou stavového automatu. Celý proces programovací stanice jsem rozdělil do několika podprocesů, které obsahují vykonání části procesu akčním členem a ověření vykonání pomocí senzorů. V tomto spočívá stavový automat, kdy právě rozdělíme proces na několik dílčích podprocesů a v každé části se nám vykoná daná úloha akčního členu, načež následuje ověření vykonání senzorem. V případě, že vykonání proběhlo dobře, tak se nám stavový automat posune na další podproces a tímto způsobem pokračuje od začátku do konce celého procesu. Pro námi zvolený postup procesu byl stavový automat nejlepší volbou pro programování, jelikož se jedná o sekvenční úlohu.

#### <span id="page-34-1"></span>**3.4.1 Mapování proměnných**

Na začátku programování stanice je důležité odzkoušet funkčnost všech vstupů a výstupů a následně je namapovat k připraveným proměnným. V podstatě jde o ověření, zda je vše zapojené tam kam má, za pomoci PLC. Mapování v Automation studio provádíme tak, že v grafickém náhledu zapojení otevřeme dvojklikem všechny možné části PLC, které můžeme mapovat či ovládat. Zde vybereme daný vstup/výstup a přiřadíme mu námi vytvořenou proměnnou, u které chceme, aby právě s těmito vstupy/výstupy pracovala.

Na obrázcích 3.10 a 3.11 nebo v přílohách v souboru *bp\_seznam\_vstup\_vystup.xlsx* se nachází tabulka všech namapovaných proměnných. Obrázek 3.10 se věnuje vstupům a obrázek 3.11 výstupům. V prvním sloupci máme název karty a následuje číslo portu na konektoru X20TB1F. Ve sloupci PLC vidíme, kde se v Automation studio nachází jednotlivé porty vstupů/výstupů. V dalším sloupci vidíme číslo daného portu na zelené svorkovnici pro rozvod signálů. Ve sloupci Název senzoru/kabelového svazku se nachází názvy z elektrodokumentace [[9\]](#page-47-0), kudy jednotlivé namapované signály vedou, což je přínosné v případě nefunkčnosti stroje. Sloupec Proměnná v programu nám ukazuje namapovaní na jednotlivé proměnné v našem projektu. Tyto proměnné jsou rozdělené do dvou struktur, a to struktur Input a Output. To je z důvodu lepší přehlednosti v programu a zároveň u každé proměnné vidíme, zda je vstupní či výstupní. Poslední sloupec je věnován pouze popisu jednotlivých proměnných a k čemu slouží.

| Karta   | X20TBF | <b>PLC</b>      |                 | Zelená svorkovnice   Název senzoru/kabelového svazku   Proměnná v programu |                      | Popis proměnné                        |  |
|---------|--------|-----------------|-----------------|----------------------------------------------------------------------------|----------------------|---------------------------------------|--|
|         | 11     | DI1             | L10             |                                                                            | <b>StartButton</b>   | Tlačítko START                        |  |
|         | 12     | D <sub>13</sub> | L12             |                                                                            | Kswitch              | Přepínač na klíč                      |  |
|         | 13     | D <sub>15</sub> | L14             |                                                                            | PanelInputI4         | Vstup I4 na panelu                    |  |
|         | 14     | D <sub>17</sub> | L16             |                                                                            | PanelInputI6         | Vstup 16 na panelu                    |  |
|         | 15     | D <sub>19</sub> | P <sub>10</sub> | G1BG1                                                                      | <b>PositionStart</b> | Poloha výrobku na pásu - začátek      |  |
|         | 16     | DI11            | P12             | G1BG3                                                                      | PositionEnd          | Poloha výrobku na pásu - konec        |  |
| DI F371 | 17     | <b>DI13</b>     | P04             | $-\times$ G1                                                               | PlcReady             | Ready (PLC festo)                     |  |
|         | 18     | <b>DI15</b>     | <b>P05</b>      | $-/XG1$                                                                    | PlcBusy              | Busy (PLC festo)                      |  |
|         | 21     | D <sub>12</sub> | L11             |                                                                            | StopButton           | Tlačítko STOP                         |  |
|         | 22     | DI4             | L13             |                                                                            | ResetButton          | Tlačítko RESET                        |  |
|         | 23     | <b>DI6</b>      | L15             |                                                                            | PanelInputI5         | Vstup 15 na panelu                    |  |
|         | 24     | D <sub>18</sub> | L17             |                                                                            | PanelInputI7         | Vstup 17 na panelu                    |  |
|         | 25     | D110            | P11             | G1BG2                                                                      | PositionMid          | Poloha výrobku na pásu - uprostřed    |  |
|         | 26     | DI12            |                 |                                                                            |                      |                                       |  |
|         | 27     | <b>DI14</b>     | P06             | $-$ /XG1                                                                   | PicError             | Error (PLC festo)                     |  |
|         | 28     | DI16            | <b>P07</b>      | $-$ /XG1                                                                   | <b>RdyPick</b>       | Workpiece ready to pickup (PLC festo) |  |

<span id="page-35-1"></span>Obrázek 3.10: Mapování vstupních proměnných

| Karta          | X20TBF | <b>PLC</b>      |                 | Zelená svorkovnice Název senzoru/kabelového svazku Proměnná v programu |                     | Popis proměnné                        |  |
|----------------|--------|-----------------|-----------------|------------------------------------------------------------------------|---------------------|---------------------------------------|--|
| <b>DO F322</b> | 11     | DO <sub>1</sub> | L00             |                                                                        | GreenStartLed       | Led indikace START tlačítko           |  |
|                | 12     | DO <sub>3</sub> | L02             |                                                                        | LightQ1             | Světlo Q1 na panelu                   |  |
|                | 13     | DO <sub>5</sub> | L04             |                                                                        | PanelOutQ4          | Výstup Q4 na panelu                   |  |
|                | 14     | DO <sub>7</sub> | L06             |                                                                        | PanelOutQ6          | Výstup Q6 na panelu                   |  |
|                | 15     | <b>DO9</b>      | <b>P00</b>      | G1KF1 - GMA1                                                           | ConveyerForw        | Dopravník dopředu                     |  |
|                | 16     | DO11            |                 |                                                                        |                     |                                       |  |
|                | 17     | <b>DO13</b>     | P <sub>14</sub> | $-/XG1$                                                                | BitProgram1         | Value 0/1 (PLC festo) - první program |  |
|                | 18     | <b>DO15</b>     | P16             | $-/XG1$                                                                | BitProgram3         | Value 0/4 (PLC festo)                 |  |
|                | 21     | DO <sub>2</sub> | L01             |                                                                        | YellowResetLed      | Led indikace RESTART tlačítko         |  |
|                | 22     | DO <sub>4</sub> | L <sub>03</sub> |                                                                        | LightQ2             | Světlo Q2 na panelu                   |  |
|                | 23     | DO <sub>6</sub> | L <sub>05</sub> |                                                                        | PanelOutQ5          | Výstup Q5 na panelu                   |  |
|                | 24     | DO <sub>8</sub> | L07             |                                                                        | PanelOutQ7          | Výstup Q7 na panelu                   |  |
|                | 25     | DO10            | P01             | G1KF1 - GMA1                                                           | ConveyerBack        | Dopravník dozadu                      |  |
|                | 26     | DO12            |                 |                                                                        |                     |                                       |  |
|                | 27     | DO14            | P <sub>15</sub> | $-/XG1$                                                                | BitProgram2         | Value 0/2 (PLC festo) - druhý program |  |
|                | 28     | DO16            | P17             | $-$ /XG1                                                               | <b>StartProcess</b> | Start (PLC festo)                     |  |

<span id="page-35-2"></span>Obrázek 3.11: Mapování výstupních proměnných

Pro příklad orinetace v tabulkách namapování vezmeme první řádek v tabulce vstupů a vidíme zde, že na digitální kartě DIF371 na portu nástavby 11 máme namapovanou proměnnou StartButton. Tato proměnná je v programu namapována na vstup DI1 a slouží jako tlačítko START na panelu ovládání.

#### <span id="page-35-0"></span>**3.4.2 Průběh procesu**

Průběh procesu je variabilní a není fixně daný přesný průběh procesu. To nám dává spoustu variant, jak programovací stanici naprogramovat. Ve vývojovém diagramu na obrázku 3.12 je vidět námi zvolený proces, který je pro tuto stanici nejvhodnější.

Po začátku celého procesu porovnáváme, který režim stanice je zvolen. Volba režimu stanice se volí klíčkovým přepínačem mezi automatickým režimem a manuálním (servisním) režimem. Servisní režim slouží pro údržbu stroje, pro kterou je potřeba mít klíčky od přepínače. V tomto režimu se nám ve vizualizaci odemkne servisní režim a můžeme zde provádět servisní úkony, které spočívají v testování vstupů a výstupů stanice. Na vstupy máme náhled, který vstup je aktivní a který ne. U výstupů máme náhled aktivity a také možnost tyto výstupy sepnout či rozepnout pro otestování funkčnosti.

V automatickém režimu máme pevně danou posloupnost, kterou musíme dodržovat. Tento režim je určený hlavně pro obsluhu programovací stanice. Na začátku automatického režimu se nám rozsvítí LED dioda u tlačítka START a signalizuje, že je potřeba jeho stisknutí. Pro odstartování procesu je nutné splnit podmínky, a to mít umístěný EasyKit na začátek pásu, tak aby ho snímač polohy viděl, další podmínkou je provedená inicializační sekvence programovací modulu. Pokud není jedna z těchto podmínek splněna tak, stanice zahlásí Error: není proveden init. V případě, že je vše splněno a je zmáčknuto tlačítko START rozjede se nám dopravníkový pás s EasyKitem dopředu.

Zde čekáme dokud nám EasyKit nedojede na konec pásu. V případě, že nám produkt nedojede na konec pásu (zasekne se, případně se z pásu ztratí) a pás nám jede déle než 10 s, tak se celá programovací stanice zastaví a vypíše nám Error: výrobek zmizel z pásu. Pokud nám EasyKit dojede na konec pásu tak se pás zastaví a vyšle se informace programovacímu modulu, ať odstartuje programovací proces a vyjede s přebíracím ramenem. EasyKit nám v koncové pozici vyčká 500 ms a dopravníkový pás se rozjede ve zpětném režimu, aby dopravil EasyKit k programovacímu modulu. Zde opět nastává porovnávání, zda nám produkt projel snímačem uprostřed pásu. Pokud 10 s neprojede opět se nám vyhodí Error. Pokud projel, tak dopravníkový pás pojede ve zpětném režimu dalších 600 ms a poté se zastaví. V tomto momentu se EasyKit nachází v přebíracím rameni programovacího modulu, který si ho může převzít.

V tuto chvíli je v běhu pouze programovací modul. Programovací modul si přebíracím ramenem převezme EasyKit. Po převzetí nastává natočení EasyKitu do správné programovací polohy pro napojení programovacích pinů. Jakmile je EasyKit natočen do správné polohy, tak se programovací modul připojí piny k EasyKitu a začne do něho nahrávat námi zvolený program. Jestliže je nahrávání provedeno správně, tak programovací modul za pomoci přebíracího ramena vysune EasyKit zpět na dopravníkový pás a dá nám signál, že je produkt připraven k vyzvednutí. Jestliže se v nahrávání cokoliv pokazí, tak programovací modul přeruší programovací proces a vyjede s EasyKitem zpět na pás a vyšle signál o erroru. V tuto chvíli musí zareagovat obsluha, zmáčknout tlačítko STOP na ovládacím panelu, poté tlačítko RESET a spustit celou stanici od začátku.

Jakmile nám přijde signál "výrobek připraven k převzetí", tak se nám dopravníkový pás s EasyKitem rozjede dopředu. Opět je zde kontrola zmizení produktu z pásu. Pokud nám EasyKit dojede nakonec, dopravník se zastaví. Mezitím se zasune přebírací rameno programovacího modulu. Na konci pásu EasyKit sečká 1 s a poté se dopravník rozjede zpět. Čekáme, dokud EasyKit nedojede na začátek dopravníku a vypneme dopravník. Tím je celý proces u konce a rozsvítí se nám LED kontrolka u tlačítka RESET. Tlačítko RESET slouží k připravení stanice pro nový proces, takže pokud je tlačítko stisknuto, celý proces se vynuluje a připraví se znovu na začátek.

Během celého procesu je porovnáváno zda není stisknuto tlačítko STOP. Toto tlačítko můžeme stisknout kdykoliv a zastavit právě prováděnou akci. Je to hlavně tlačítko pro obsluhu programovací stanice, která ho může zmáčknout při jakémkoliv náznaku problému stroje. Po zmáčknutí tlačítka STOP a vyřešení případného problému, je potřeba zmáčknout ještě tlačítko Reset pro nastavení do počáteční pozice. Po tlačítku STOP není možné pokračovat tam kde proces skončil.

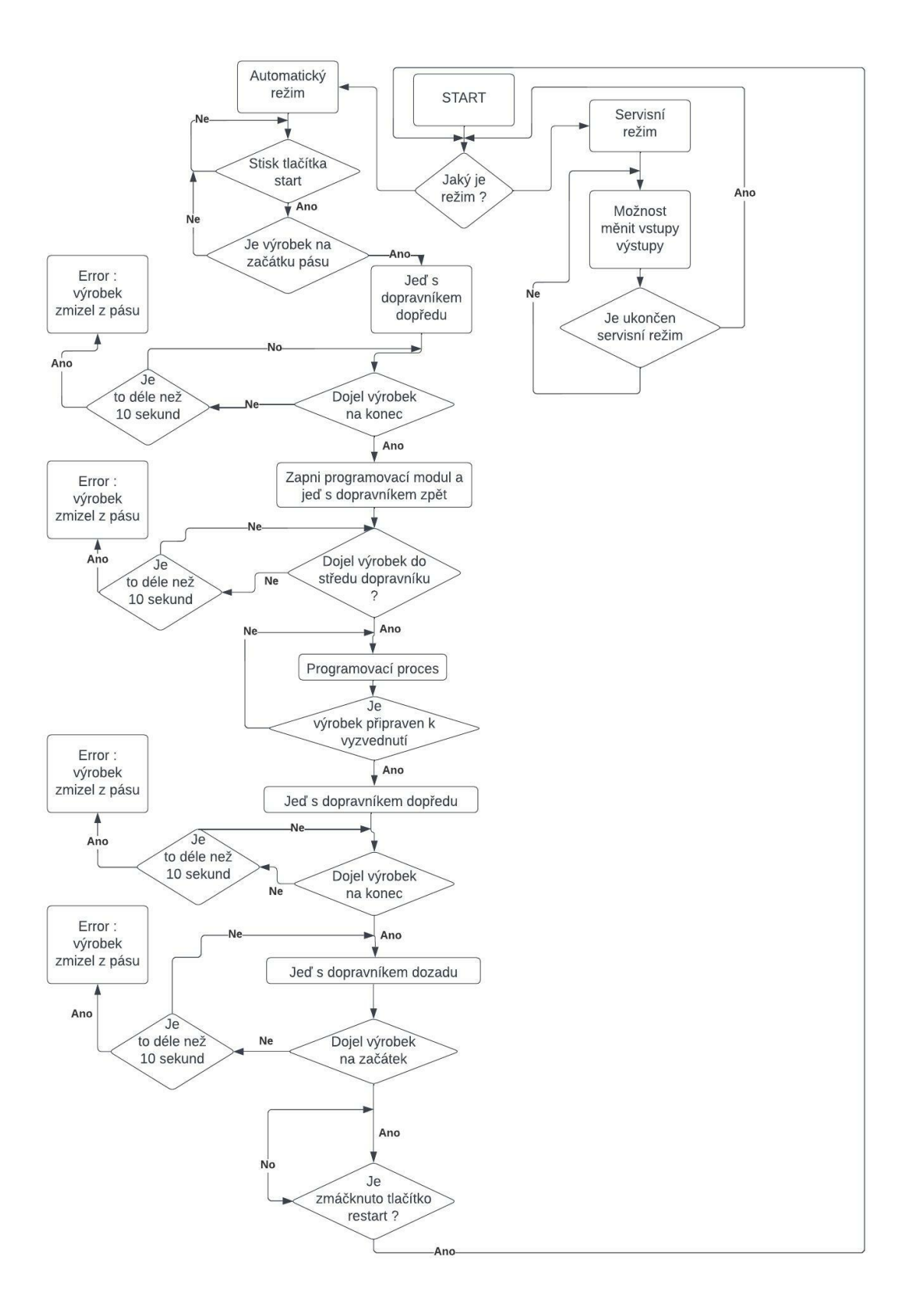

<span id="page-38-0"></span>Obrázek 3.12: Vývojový diagram celého procesu

#### <span id="page-39-0"></span>**3.4.3 Vizualizace a ovládání**

Námi vytvořený projekt obsahuje také vizualizaci pro HMI. Oproti hardware ovládacímu panelu tato vizualizace slouží pro jednodušší, přívětivější a srozumitelnější ovládání celé programovací stanice. Celé grafické rozhraní programovací stanice bylo vytvořeno pro displej s rozlišením 640 *×* 480 pixelů. Výhodou je, že v případě připojení notebooku k PLC můžeme díky VNC Viewer sledovat a ovládat stanici pomocí grafického rozhraní i prostřednictvím notebooku. V případě potřeby simulace můžeme využitím VNC Vieweru odsimulovat grafické rozhraní bez potřeby programovací stanice.

Úvodní stránka, která je vidět na obrázku 3.13 je stránkou, která se zobrazí uživateli jako první po spuštění. Je zde datum a čas, název stroje a loga organizací. V levém dolním rohu se nachází ikona domečku, díky kterému stiskem přejdeme do hlavního menu.

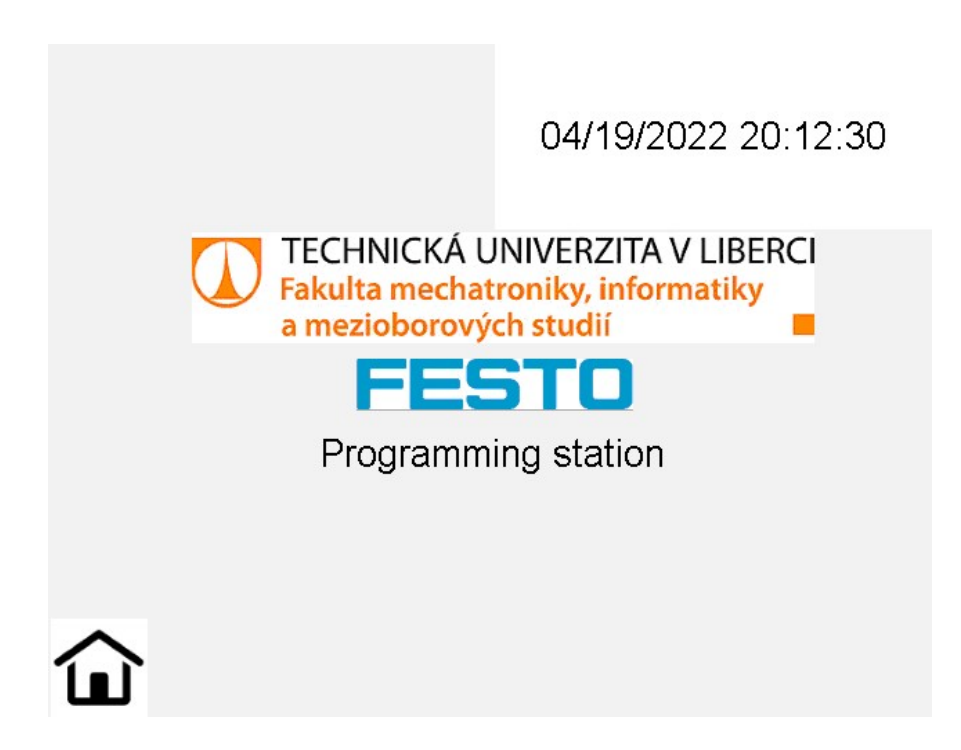

Obrázek 3.13: Úvodní obrazovka vizualizace

<span id="page-39-1"></span>Stisknutím ikony domečku na úvodní obrazovce se dostaneme do hlavního menu celé vizualizace. Toto menu je vidět na obrázku 3.14. V tomto menu máme na výběr mezi třemi tlačítky, díky kterým se dostaneme na další stránky vizualizace. První stránkou je Automatic mode, kde nalezneme vizualizaci pro automatický mód, což je mód pro obsluhu zařízení. Na stránku Service mode se můžeme dostat pouze v případě, že je klíčkový přepínač přepnut do polohy manuálního režimu. Tento zámek je vyřešen programově v hlavním programu PLC, kdy 16 bitovou informací můžeme tlačítka zamykat, schovávat, atd. Posledním tlačítkem s názvem Main screen se přemístíme zpět na úvodní stránku celé vizualizace.

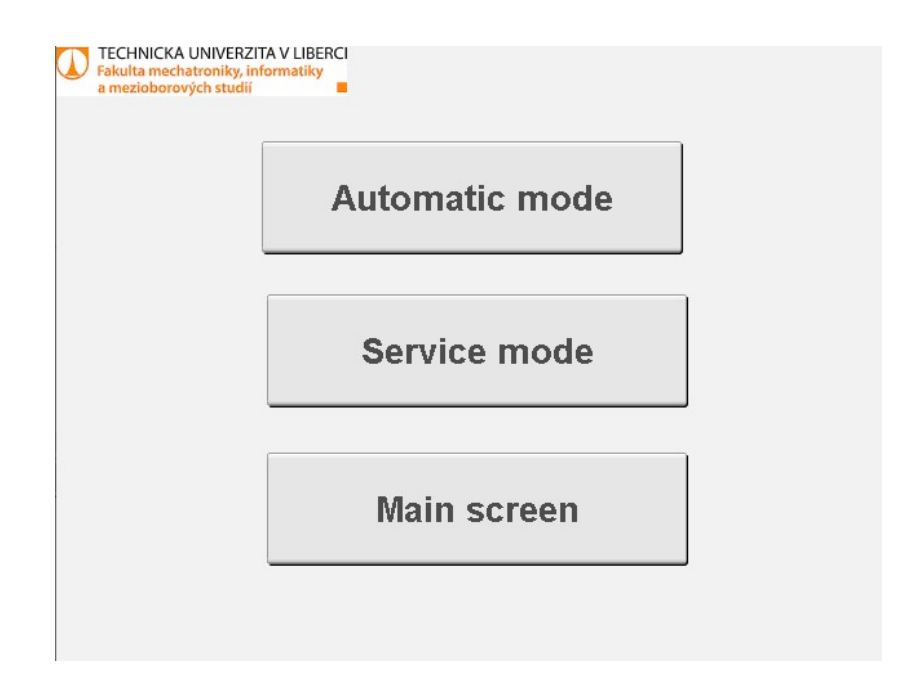

<span id="page-40-0"></span>Obrázek 3.14: Stránka vizualizace s hlavním menu

Na obrázku 3.15 je vidět stránka Automatic mode, kam se dostaneme stisknutím tlačítka v menu. Tato stránka slouží k jednoduchému ovládání celé programovací stanice a k jednoduchému přehledu nejpotřebnějších proměnných z programovací stanice.

Na levé části stránky vizualizace se nachází jednoduché ovládání celé programovací stanice, které je vytvořeno tak, aby bylo co nejpodobnější ovládacímu panelu, který se nachází fyzicky přímo na programovací stanici. Nachází se zde tlačítka START, STOP a RESET, přičemž stejně jako na ovládacím panelu tlačítko START a RESET obsahuje inicializační "LED diodu".

V pravém horním rohu vizualizace se nachází tři tlačítka s LED indikací. Tyto tlačítka slouží pro výběr programu, který chceme nahrát do EasyKitu. Tento výběr by měl vždy proběhnout na začátku celého procesu, ale v případě, že se tak nestane je možné v průběhu procesu program změnit. Toto je možné do té doby, dokud není spuštěn programovací proces. Indikační LED vedle tlačítek nám signalizuje, jaký program pro nahrání byl vybrán.

Pod výběrem programu pro nahrání se nachází výběr nejdůležitějších proměnných pro obsluhu. Zde se signalizuje, v jakém stavu tyto proměnné jsou. Konkrétně se jedná o proměnné k programovací řídicí jednotce, zda je připravena, zaneprázdněna, nebo v error stavu. Také se nám zde ukazují signalizace, kde se právě nachází produkt na pásu, zda na začátku, uprostřed, či na konci.

Poslední komponentou této stránky je ve spodní části tzv. status bar. V tomto status baru, se dozvídáme informace o průběhu celého procesu. V případě, že je vše v pořádku, tak celý status bar je zelený a je v něm napsáno OK. Pokud nastane Error "zmizení výrobku z pásu", nebo nebude proveden inicializační proces programovací řídicí jednotky, tak nám status bar zčervená a daný error se nám do status baru vypíše. Stiskem ikony domů se dostaneme do hlavního menu.

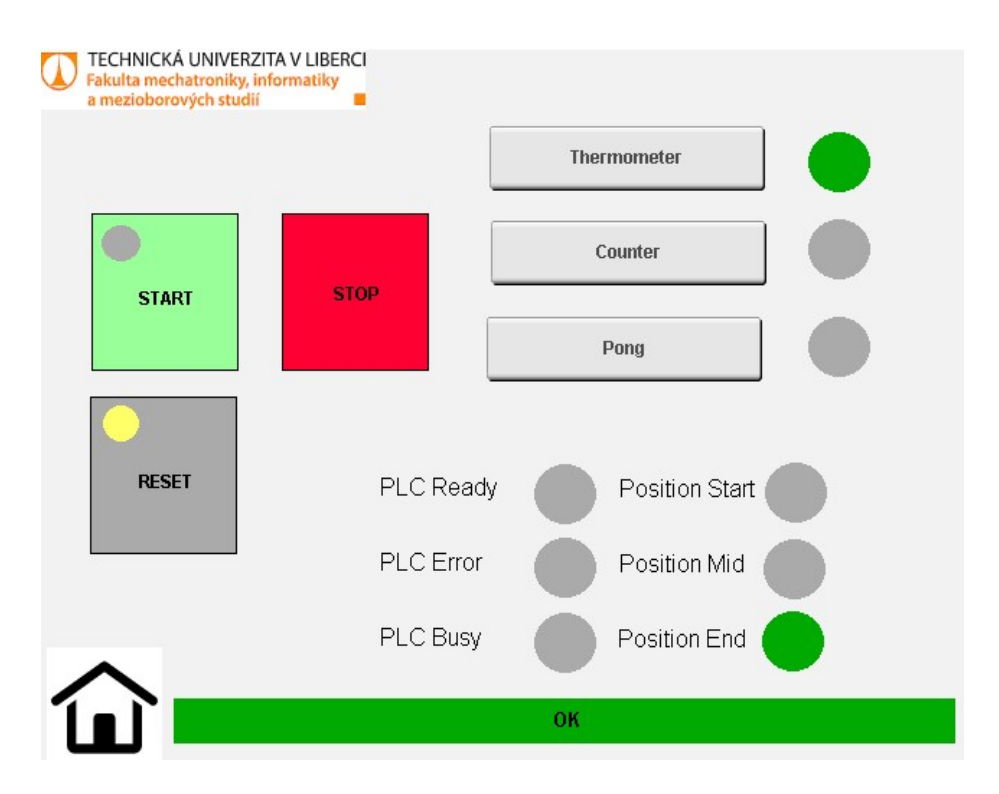

<span id="page-41-0"></span>Obrázek 3.15: Stránka vizualizace s Automatic mode

Pokud stiskneme tlačítko Service mode v hlavním menu, tak se dostaneme nejdříve na stránku servisního menu, který je vidět na obrázku 3.16. Na stránku servisního menu se není možné dostat, pokud není přepnut klíčkový přepínač do manuálního módu. V tomto menu máme na výběr mezi dvěma položkami, a to zobrazení stránky výstupů, nebo zobrazení stránky vstupů. Stiskem ikony domů se opět dostaneme do hlavního menu.

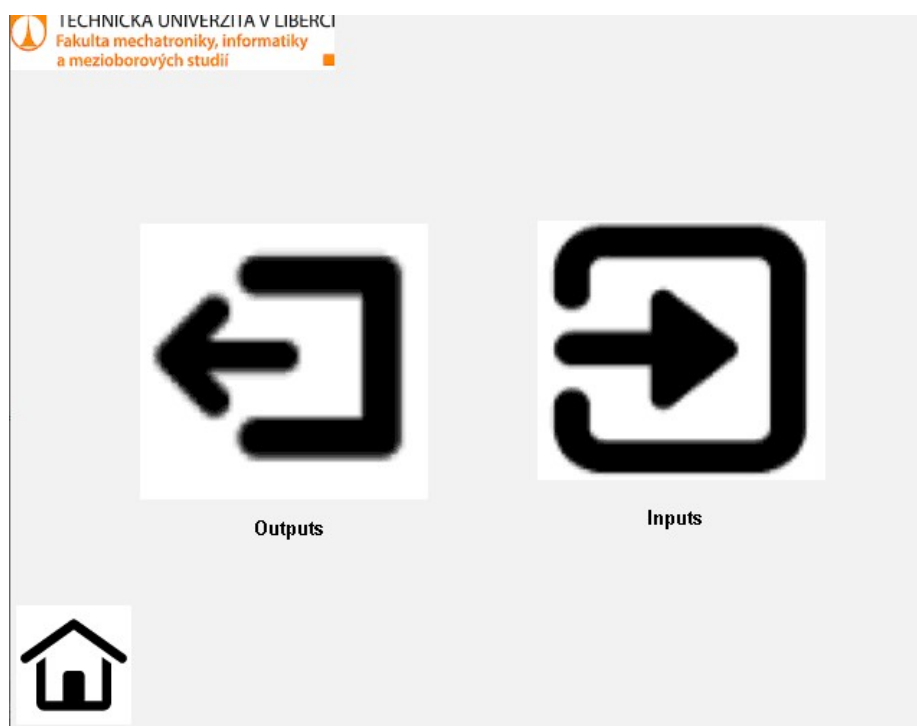

<span id="page-42-0"></span>Obrázek 3.16: Stránka vizualizace s Service menu

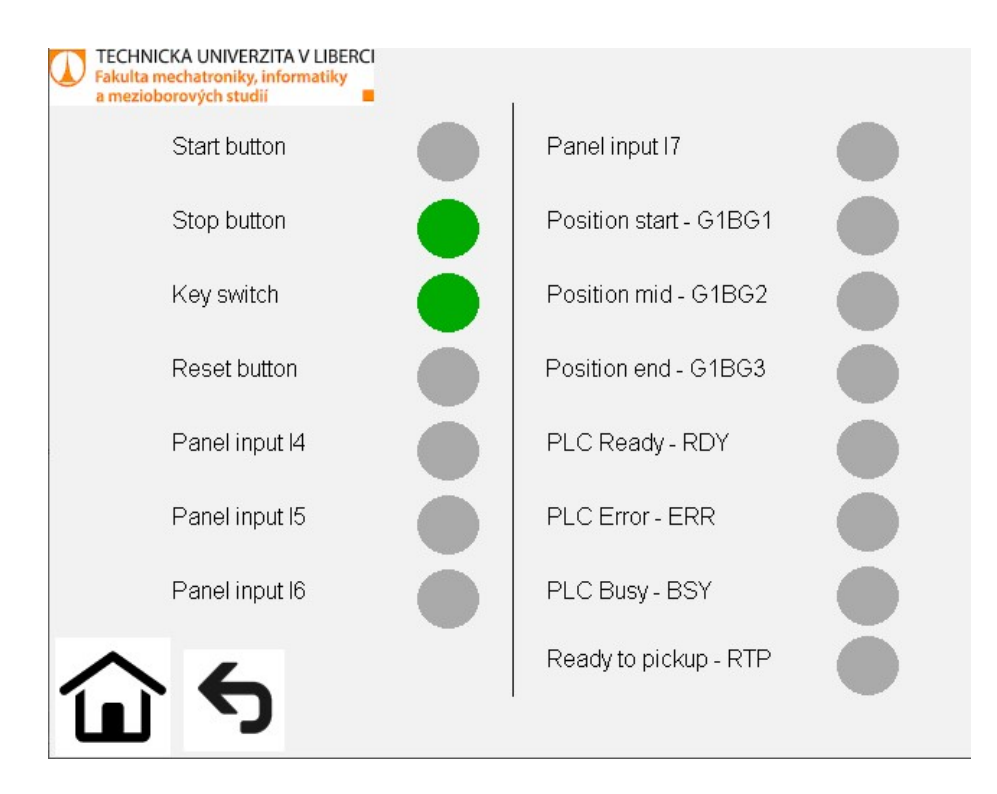

<span id="page-42-1"></span>Obrázek 3.17: Stránka vizualizace se zobrazením vstupů

V servisním menu stiskem ikony Outputs se dostaneme na stránku zobrazení aktuálního stavu výstupů, který je vidět na obrázku 3.17. Na této stránce máme vypsány všechny výstupní proměnné z našeho řídicího PLC a názvy akčních členů, ke kterým vedou tyto proměnné. Tato stránka slouží buď k náhledu, nebo je možné pomocí tlačítka Change u každé proměnné ovládat jeho stavy. Tím pádem máme možnost ověřit funkčnost všech komponent. LED indikátor vedle tlačítek Change nám signalizuje aktuální stav dané proměnné. Stiskem ikony domů se dostaneme na stránku hlavního menu. Stiskem ikony zpět se dostaneme zpět do servisního menu.

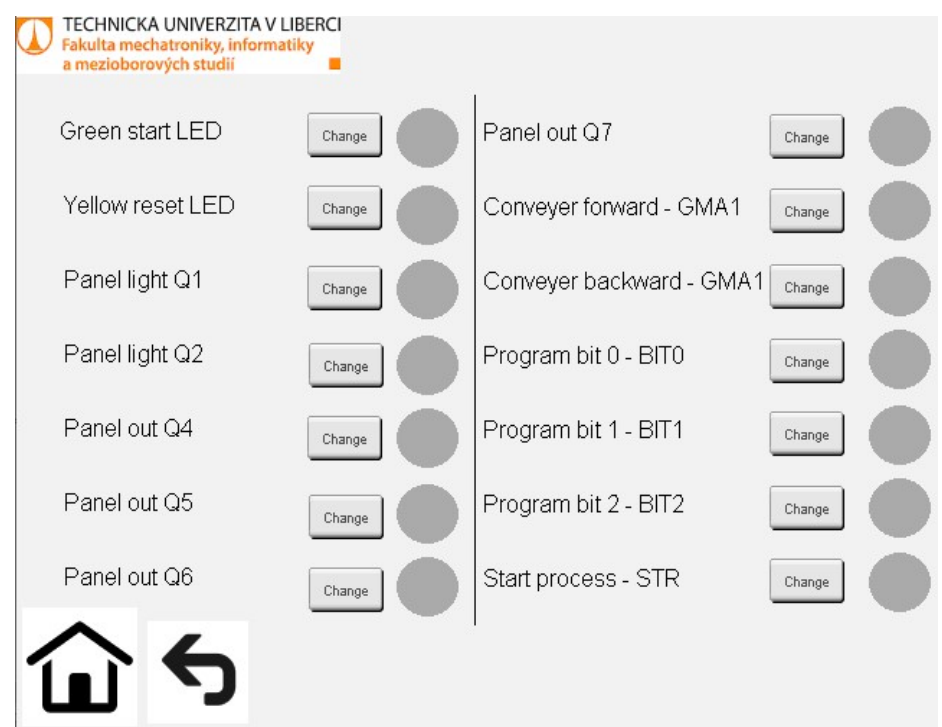

<span id="page-43-0"></span>Obrázek 3.18: Stránka vizualizace se zobrazením výstupů

Poslední stránkou vizualizace je na obrázku 3.18 zobrazení všech vstupů. Jedná se o všechny vstupy, které nám vstupují do řídicího PLC a u názvu proměnné k těmto vstupům máme i názvy akčních členů. Ke aždé této proměnné máme indikační LED, který nám signalizuje stav této proměnné. Tato stránka slouží především k odhalení chyb programovací stanice. Opět stiskem ikony domů se dostaneme do hlavního menu a stiskem ikony zpět do servisního menu.

# <span id="page-44-0"></span>**4 Shrnutí realizace programovací stanice**

Při náhledu na celý proces, bylo jako nejvhodnější řešení programovaní této programovací stanice, zvoleno řešení stavovým automatem. Stavový automat byl zvolen proto, že celý proces běží sekvenčně a dá se rozdělit na několik určitých podprocesů.

Jako první je nutné provést sestavení stanice. Zde je důležité dát pozor na několik částí, které jsou náchylné na jejich seřízení. Následně je potřebné vše správně zapojit dle elektrotechnické dokumentace [\[9](#page-47-0)] a oživit, což obsahuje vyzkoušet správné zapojení posíláním logické "1" do všech prvků stanice a také odzkoušet správné namapování proměnných do řídicího PLC od firmy B&R.

Celý proces programovací stanice je modulární a není pevně daný, proto námi zvolená posloupnost procesu není jejím jediným řešením, ale dá se vymyslet několik dalších variant, jak by mohl proces probíhat. Zároveň i vzhled a obsah vizualizace pro HMI není jediným řešením. V námi vytvořené vizualizaci je obsaženo to nejpotřebnější pro obsluhu celé programovací stanice.

V případě budoucího rozšíření programovací stanice o další stanici by bylo potřeba udělat několik podstatných úprav z hlediska ovládání a komunikace. Jelikož jsme se zabývali pouze řízením jedné stanice, není zde připravené komunikační a ovládací rozhraní pro více stanic za sebou.

# <span id="page-45-0"></span>**Závěr**

Cílem bakalářské práce bylo seznámit se se stanicemi Festo MPS spadající pod Festo Didactic. Pro tuto práci byla vybrána programovací stanice, kterou bylo zapotřebí oživit, seřídit a navrhnout řídicí software, který bude celou stanici ovládat.

Prvním řešenou problematikou bylo stanici oživit, což se úspěšně povedlo. Druhou řešenou problematikou bylo stanici správně mechanicky seřídit, kde se vyskytlo několik problémů, které bylo potřeba vyřešit. Šlo o seřízení jednotlivých snímačů a komponent stanice pro správnou funkčnost programovací stanice. Po seřízení stanice bylo třeba rozmyslet, jak zvolit průběh procesu, jelikož průběh procesu je modifikovatelný a tím pádem není pevně daný. Poté už bylo možné přejít k návrhu řídicího softwaru.

řídicí software byl vytvořen na platformě Automation studio od B&R Automation. Programový kód je tvořen v PLC jazyce ST dle normy IEC 61131-3. Tento ovládací software má vytvořený výrobní proces podobný procesu, který je dostupný v dokumentaci stanice. K programovací stanici byl vytvořen manuál, který je využitelný k rychlejšímu zprovoznění celého projektu a naleznete jej v příloze.

K řídicímu softwaru bylo vytvořeno jednoduché grafické rozhraní. Toto rozhraní zjednodušuje pohled na celou stanici. V grafickém rozhraní můžeme upravovat hodnoty jednotlivých proměnných a zároveň mít nadhled na to, jak se jednotlivé proměnné chovají v průběhu procesu. Ke grafickému rozhraní je možné se připojit i přes počítač a to za použití VNC klientu.

Tuto bakalářskou práci je nadále možné rozšiřovat. Lze ji rozšířit například o další stanice, které mohou navazovat nebo předcházet programovací stanici. V návaznosti k tomu je potřeba vyřešit komunikaci mezi jednotlivými stanicemi neboli mezi jejich řídicími systémy. Rozšířit můžeme i samotnou programovací stanici o přídavné senzory nebo akční členy.

### **Literatura**

- <span id="page-46-0"></span>[1] *PA workpiece set* [online]. FESTO, 2022 [cit. 2022-03-26]. Dostupné z: [https:](https://www.festo-didactic.com/int-en/learning-systems/process-technology-closed-loop-control-technology/accessories/pa-workpiece-set.htm?fbid=aW50LmVuLjU1Ny4xNy4xOC41NzcuNTI1Mg) [//www.festo- didactic.com/int- en/learning- systems/process- technology](https://www.festo-didactic.com/int-en/learning-systems/process-technology-closed-loop-control-technology/accessories/pa-workpiece-set.htm?fbid=aW50LmVuLjU1Ny4xNy4xOC41NzcuNTI1Mg)closed-loop-control-technology/accessories/pa-workpiece-set.htm?fbid= [aW50LmVuLjU1Ny4xNy4xOC41NzcuNTI1Mg.](https://www.festo-didactic.com/int-en/learning-systems/process-technology-closed-loop-control-technology/accessories/pa-workpiece-set.htm?fbid=aW50LmVuLjU1Ny4xNy4xOC41NzcuNTI1Mg)
- <span id="page-46-1"></span>[2] *EasyKit microcontroller system*. Festo Didactic info Portal, 2022. Dostupné také z: [https : / / www . festo - didactic . com / int - en /](https://www.festo-didactic.com/int-en/learning-systems/easykit-microcontroller-system.htm?fbid=aW50LmVuLjU1Ny4xNy4xOC4xMDQ0LjgzMDA) learning - systems / easykit - microcontroller - system . htm ? fbid  $=$ [aW50LmVuLjU1Ny4xNy4xOC4xMDQ0LjgzMDA.](https://www.festo-didactic.com/int-en/learning-systems/easykit-microcontroller-system.htm?fbid=aW50LmVuLjU1Ny4xNy4xOC4xMDQ0LjgzMDA)
- <span id="page-46-2"></span>[3] *MPS - továrny na výuku mechatroniky* [online]. Festo, 2022 [cit. 2022-03-22]. Dostupné z: [https://www.festo.com/cz/cs/e/technicke-vzdelavani/vyukove](https://www.festo.com/cz/cs/e/technicke-vzdelavani/vyukove-systemy/automatizace-vyroby-a-prumysl-4-0/vyukove-tovarny/mps-tovarny-na-vyuku-mechatroniky-id_31963/?siteUid=fox_cz&siteName=Festo+CZ)[systemy / automatizace - vyroby - a - prumysl - 4 - 0 / vyukove - tovarny / mps](https://www.festo.com/cz/cs/e/technicke-vzdelavani/vyukove-systemy/automatizace-vyroby-a-prumysl-4-0/vyukove-tovarny/mps-tovarny-na-vyuku-mechatroniky-id_31963/?siteUid=fox_cz&siteName=Festo+CZ)  tovarny-na-vyuku-mechatroniky-id 31963/?siteUid=fox cz&siteName= [Festo+CZ](https://www.festo.com/cz/cs/e/technicke-vzdelavani/vyukove-systemy/automatizace-vyroby-a-prumysl-4-0/vyukove-tovarny/mps-tovarny-na-vyuku-mechatroniky-id_31963/?siteUid=fox_cz&siteName=Festo+CZ).
- <span id="page-46-3"></span>[4] *MPS modules*. Festo Didactic info Portal, 2022. Dostupné také z: [https :](https://www.festo-didactic.com/cz-cs/vyukove-systemy/factory-automation-industry-4.0/learning-factory-kits/mps-modules/?fbid=Y3ouY3MuNTQzLjMxLjIwLjEzMzU) [/ / www . festo - didactic . com / cz - cs / vyukove - systemy / factory](https://www.festo-didactic.com/cz-cs/vyukove-systemy/factory-automation-industry-4.0/learning-factory-kits/mps-modules/?fbid=Y3ouY3MuNTQzLjMxLjIwLjEzMzU)  automation - industry - 4.0 / learning - factory - kits / mps - modules / ?fbid  $=$ [Y3ouY3MuNTQzLjMxLjIwLjEzMzU](https://www.festo-didactic.com/cz-cs/vyukove-systemy/factory-automation-industry-4.0/learning-factory-kits/mps-modules/?fbid=Y3ouY3MuNTQzLjMxLjIwLjEzMzU).
- <span id="page-46-4"></span>[5] *MPS control console with accesories* [online]. FESTO, 2022 [cit. 2022 03-26]. Dostupné z: [https : / / www . festo - didactic . com / int - en /](https://www.festo-didactic.com/int-en/services/mps-the-modular-production-system/accessories/mps-control-console-with-accessories-195764-535814-8039325.htm?fbid=aW50LmVuLjU1Ny4xNy4zMi4xNDkyLjc4MzU) [services / mps - the - modular - production - system / accessories / mps](https://www.festo-didactic.com/int-en/services/mps-the-modular-production-system/accessories/mps-control-console-with-accessories-195764-535814-8039325.htm?fbid=aW50LmVuLjU1Ny4xNy4zMi4xNDkyLjc4MzU)  control - console - with - accessories -  $195764$  -  $535814$  -  $8039325$ . htm ? fbid  $=$ [aW50LmVuLjU1Ny4xNy4zMi4xNDkyLjc4MzU.](https://www.festo-didactic.com/int-en/services/mps-the-modular-production-system/accessories/mps-control-console-with-accessories-195764-535814-8039325.htm?fbid=aW50LmVuLjU1Ny4xNy4zMi4xNDkyLjc4MzU)
- <span id="page-46-5"></span>[6] EBEL, Frank; ERSOY, Mustafa. *Programming station - Getting started - manual* [online]. Festo Didactic SE, 2016 [cit. 2022-03-22]. Dostupné z: [https://ip.](https://ip.festo-didactic.com/InfoPortal/MPS/ProgrammingStation/Documentation/Manual.pdf) [festo-didactic.com/InfoPortal/MPS/ProgrammingStation/Documentation/](https://ip.festo-didactic.com/InfoPortal/MPS/ProgrammingStation/Documentation/Manual.pdf) [Manual.pdf](https://ip.festo-didactic.com/InfoPortal/MPS/ProgrammingStation/Documentation/Manual.pdf).
- <span id="page-46-6"></span>[7] *Conveyer module* [online]. Festo Didactic info portal, 2022 [cit. 2022-03- 22]. Dostupné z: [https : / / ip . festo - didactic . com / InfoPortal / MPS /](https://ip.festo-didactic.com/InfoPortal/MPS/ConveyorModule/EN/index.html) [ConveyorModule/EN/index.html.](https://ip.festo-didactic.com/InfoPortal/MPS/ConveyorModule/EN/index.html)
- <span id="page-46-7"></span>[8] *Programming station* [online]. Festo Didactic info portal, 2022 [cit. 2022- 03-22]. Dostupné z: [https : / / ip . festo - didactic . com / InfoPortal / MPS /](https://ip.festo-didactic.com/InfoPortal/MPS/ProgrammingStation/EN/index.html) [ProgrammingStation/EN/index.html.](https://ip.festo-didactic.com/InfoPortal/MPS/ProgrammingStation/EN/index.html)
- <span id="page-47-0"></span>[9] *MPS Programming station - circuit diagram* [online]. Rechbergstraße 3, 73770 Denkendorf, Germany: Festo Didactic SE, 2017 [cit. 2022-03-22]. Dostupné z: [https://www.festo-didactic.com/ov3/media/customers/1100/8059892\\_mps\\_](https://www.festo-didactic.com/ov3/media/customers/1100/8059892_mps_d_station_programmieren.pdf) [d\\_station\\_programmieren.pdf](https://www.festo-didactic.com/ov3/media/customers/1100/8059892_mps_d_station_programmieren.pdf).
- <span id="page-47-1"></span>[10] *Microcontroller system EasyKit* [online]. Rechbergstraße 3, 73770 Denkendorf, Germany: Festo Didactic SE, 2015 [cit. 2022-03-22]. Dostupné z: [https:](https://ip.festo-didactic.com/InfoPortal/MPS/Components/Part8049530/Documentation/DataSheet.pdf) [/ / ip . festo - didactic . com / InfoPortal / MPS / Components / Part8049530 /](https://ip.festo-didactic.com/InfoPortal/MPS/Components/Part8049530/Documentation/DataSheet.pdf) [Documentation/DataSheet.pdf.](https://ip.festo-didactic.com/InfoPortal/MPS/Components/Part8049530/Documentation/DataSheet.pdf)
- <span id="page-47-2"></span>[11] *Programming module* [online]. Festo Didactic info Portal, 2022 [cit. 2022- 03-22]. Dostupné z: [https : / / ip . festo - didactic . com / InfoPortal / MPS /](https://ip.festo-didactic.com/InfoPortal/MPS/ProgrammingModule/EN/index.html) [ProgrammingModule/EN/index.html.](https://ip.festo-didactic.com/InfoPortal/MPS/ProgrammingModule/EN/index.html)
- <span id="page-47-3"></span>[12] *X20CP0484* [online]. B&R Industrial Automation GmbH, 2022 [cit. 2022-03- 23]. Dostupné z: [https : / / www . br - automation . com / cs / produkty / ridici](https://www.br-automation.com/cs/produkty/ridici-systemy/system-x20/compact-s-plc/x20cp0484/?noredirect=1)  [systemy/system-x20/compact-s-plc/x20cp0484/?noredirect=1](https://www.br-automation.com/cs/produkty/ridici-systemy/system-x20/compact-s-plc/x20cp0484/?noredirect=1).
- <span id="page-47-4"></span>[13] *X20CP04xx* [online]. B&R Industrial Automation GmbH, 2017. Ver. 1.02 [cit. 2022-03-26]. Dostupné z: [https://www.br-automation.com/downloads\\_br\\_](https://www.br-automation.com/downloads_br_productcatalogue/BRP44400000000000000512505/X20CP04xx-ENG_V1.02.pdf) [productcatalogue/BRP44400000000000000512505/X20CP04xx-ENG\\_V1.02.](https://www.br-automation.com/downloads_br_productcatalogue/BRP44400000000000000512505/X20CP04xx-ENG_V1.02.pdf) [pdf](https://www.br-automation.com/downloads_br_productcatalogue/BRP44400000000000000512505/X20CP04xx-ENG_V1.02.pdf).
- <span id="page-47-5"></span>[14] *X20PS9600* [online]. B&R Industrial Automation GmbH, 2022 [cit. 2022-03- 23]. Dostupné z: [https : / / www . br - automation . com / cs / produkty / ridici](https://www.br-automation.com/cs/produkty/ridici-systemy/system-x20/system-modules-for-compact-s-plc/x20ps9600/?noredirect=1)  systemy / system -  $x20$  / system - modules - for - compact - s - plc /  $x20ps9600$  / [?noredirect=1](https://www.br-automation.com/cs/produkty/ridici-systemy/system-x20/system-modules-for-compact-s-plc/x20ps9600/?noredirect=1).
- <span id="page-47-6"></span>[15] *X20BB52* [online]. B&R Industrial Automation GmbH, 2022 [cit. 2022-04-05]. Dostupné z: [https://www.br-automation.com/cs/produkty/x20bb52/.](https://www.br-automation.com/cs/produkty/x20bb52/)
- <span id="page-47-7"></span>[16] *X20DIF371* [online]. B&R Industrial Automation GmbH, 2022 [cit. 2022-03- 23]. Dostupné z: [https://www.br-automation.com/cs/produkty/io-systems/](https://www.br-automation.com/cs/produkty/io-systems/x20-system/digital-inputs/x20dif371/?noredirect=1) [x20-system/digital-inputs/x20dif371/?noredirect=1.](https://www.br-automation.com/cs/produkty/io-systems/x20-system/digital-inputs/x20dif371/?noredirect=1)
- <span id="page-47-8"></span>[17] *X20DOF322* [online]. B&R Industrial Automation GmbH, 2022 [cit. 2022- 03-23. Dostupné z: https://www.br-automation.com/cs/produkty/io[systems/x20-system/digital-outputs/x20dof322/?noredirect=1](https://www.br-automation.com/cs/produkty/io-systems/x20-system/digital-outputs/x20dof322/?noredirect=1).
- <span id="page-47-9"></span>[18] *Jednofázový jistič OEZ 41636 LTN-6B-1 10kA* [online]. Elektromaterial.cz, 2022 [cit. 2022-04-03]. Dostupné z: https : / / www.elektromaterial.cz / [Jednofazovy-jistic-OEZ-41636-LTN-6B-1-10kA-d3195.htm.](https://www.elektromaterial.cz/Jednofazovy-jistic-OEZ-41636-LTN-6B-1-10kA-d3195.htm)
- <span id="page-47-10"></span>[19] *Phoenix Contact UNO-PS/1AC/24DC/150W síťový zdroj na DIN lištu 24 V/DC 6.25 A 150 W 1 x* [online]. Conrad, 2021 [cit. 2022-04-03]. Dostupné z: https://www.conrad.cz/p/phoenix-contact-uno-ps1ac24dc150wsitovy - zdroj - na - din - listu - 24 - vdc - 625 - a - 150 - w - 1 - x - 1343511 ?  $\&$ vat = [true & gclid = CjwKCAjwi6WSBhA - EiwA6Niok9CB9uaTB \\_ HxSsnNM \\_](https://www.conrad.cz/p/phoenix-contact-uno-ps1ac24dc150w-sitovy-zdroj-na-din-listu-24-vdc-625-a-150-w-1-x-1343511?&vat=true&gclid=CjwKCAjwi6WSBhA-EiwA6Niok9CB9uaTB_HxSsnNM_b0qvBTA7a8lGaG3PZ3B-L-X_D7plqq3JyJORoCQkEQAvD_BwE) [b0qvBTA7a8lGaG3PZ3B-L-X\\_D7plqq3JyJORoCQkEQAvD\\_BwE](https://www.conrad.cz/p/phoenix-contact-uno-ps1ac24dc150w-sitovy-zdroj-na-din-listu-24-vdc-625-a-150-w-1-x-1343511?&vat=true&gclid=CjwKCAjwi6WSBhA-EiwA6Niok9CB9uaTB_HxSsnNM_b0qvBTA7a8lGaG3PZ3B-L-X_D7plqq3JyJORoCQkEQAvD_BwE).
- <span id="page-47-11"></span>[20] *6PPT30.0573-20W* [online]. B&R Industrial Automation GmbH, 2022 [cit. 2022-03-26]. Dostupné z: https://www.br-automation.com/cs/produkty/ [6ppt300573-20w/.](https://www.br-automation.com/cs/produkty/6ppt300573-20w/)
- <span id="page-48-0"></span>[21] *Software* [online]. B&R Industrial Automation GmbH, 2022 [cit. 2022-03-27]. Dostupné z: [https://www.br-automation.com/cs/produkty/software/.](https://www.br-automation.com/cs/produkty/software/)
- <span id="page-48-1"></span>[22] JOHN, Karl-Heinz; TIEGELKAMP, Michael. *IEC 61131-3:programming industrial automation systems: concepts and programming languages, requirements for programming systems, decision-making aids*. 2. vyd. Berlin: New York: Springer, 2010. isbn 978-3-642-12014-5.
- <span id="page-48-2"></span>[23] DVOŘÁK, Jirka. *Co je to VNC a jak se s ním připojit k virtuálnímu serveru* [online]. CoolHousing.net, 2017 [cit. 2022-04-04]. Dostupné z: [https://www.](https://www.coolhousing.net/cz/co-je-to-vnc-a-jak-se-s-nim-pripojit-k-virtualnimu-serveru) [coolhousing.net/cz/co-je-to-vnc-a-jak-se-s-nim-pripojit-k-virtualnimu](https://www.coolhousing.net/cz/co-je-to-vnc-a-jak-se-s-nim-pripojit-k-virtualnimu-serveru)[serveru](https://www.coolhousing.net/cz/co-je-to-vnc-a-jak-se-s-nim-pripojit-k-virtualnimu-serveru).
- <span id="page-48-3"></span>[24] *Programming Module - documentation* [online]. Festo Didactic info Portal, 2022 [cit. 2022-04-12]. Dostupné z: [https://ip.festo-didactic.com/InfoPortal/](https://ip.festo-didactic.com/InfoPortal/MPS/ProgrammingModule/EN/Documentation.html) [MPS/ProgrammingModule/EN/Documentation.html.](https://ip.festo-didactic.com/InfoPortal/MPS/ProgrammingModule/EN/Documentation.html)

# <span id="page-49-0"></span>**A Přílohy**

Součástí bakalářské práce je několik příloh, které jsou v Zip souboru a ten obsahuje několik příloh.

- *Bakalarska\_prace\_2022\_Vladimir\_Zuzanek.pdf* tento pdf soubor je celá bakalářská práce v elektronické podobě
- *Program\_stanice\_manual.pdf* tento soubor obsahuje manuál k programovací stanici v elektronické podobě
- Složka *program\_stanice* tato složka obsahuje celý projekt, zdrojový kód v jazyce ST, vizualizace pro Automation studio
- *bp\_seznam\_vstup\_vystup.xlsx* tento excelovský dokument obsahuje celou tabulku mapování vstupů a výstupů
- *Vyvojovy\_diagram.pdf* pdf soubor, který obsahuje vývojový diagram